## 專業版 說明書

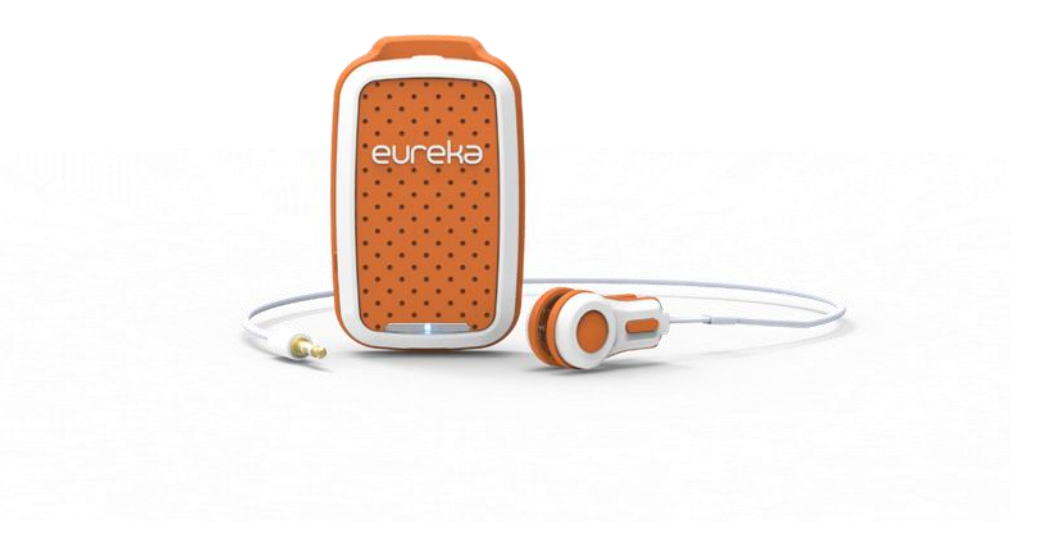

# EUREKA 舒壓儀

# 電腦軟體參考手冊

## SOFTWARE REFERENCE MANUAL

明遠精密科技股份有限公司

說明書版本 0.10.1 軟體版本 1.0.0.6

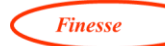

## 目錄

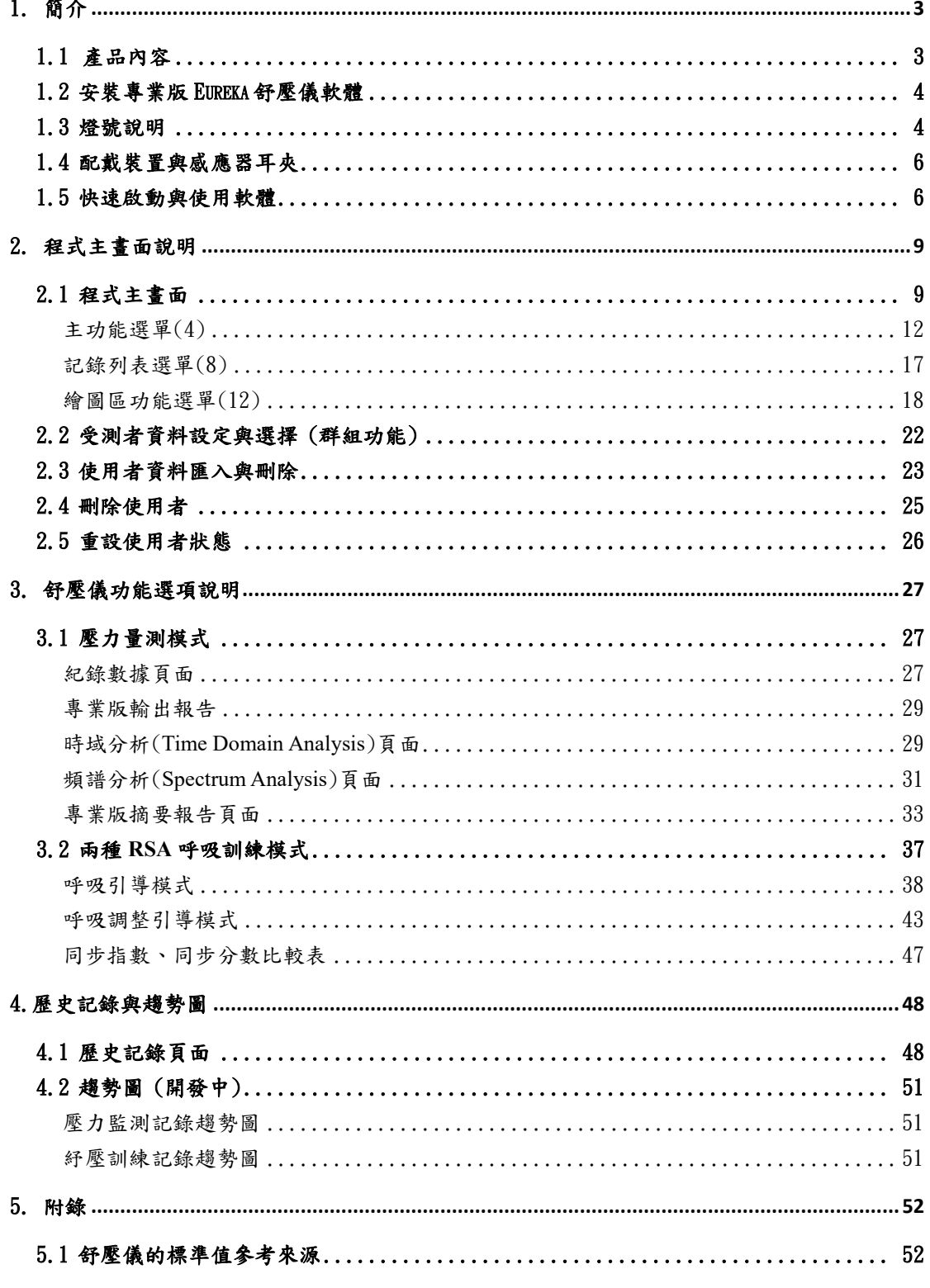

 $\overline{1}$ 

明遠精密科技股份有限公司 產品諮詢 eureka-service@finesse-tech.com / Line ID: @375zgqnz

Finesse

明遠精密科技股份有限公司 Finesse Technology Co., Ltd.

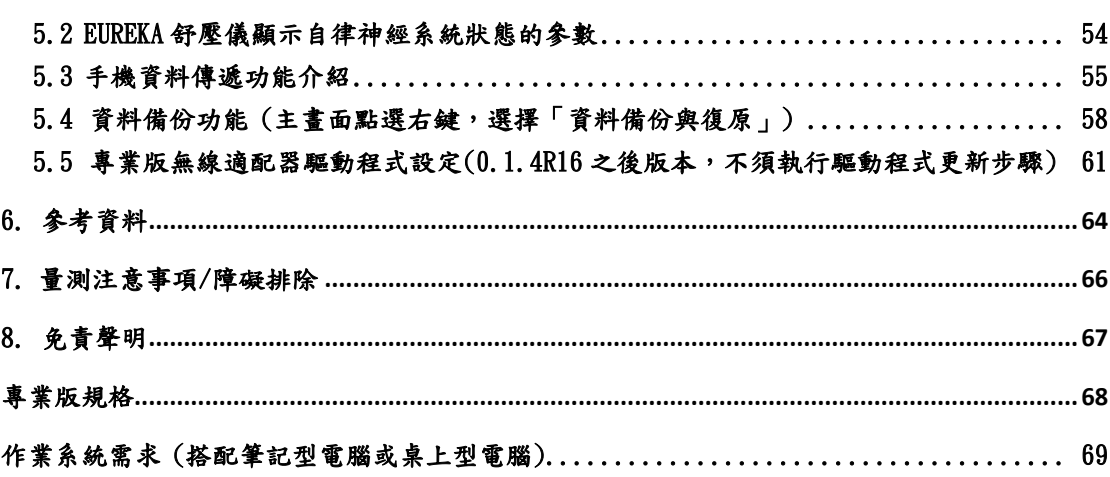

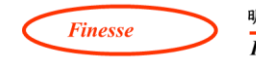

## <span id="page-3-0"></span>1.簡介

Eureka 舒壓儀是一款簡易型「心率變異生理回饋」裝置,透過連續偵測心跳變 化以分析個人壓力反應的裝置。搭配本公司研發的分析軟體,除了可以提供受 測者的壓力反應生理數據,更提供一套科學化呼吸訓練工具來協助您改善自律 神經的平衡,進而可以有效地面對與處裡當前的壓力源。

#### <span id="page-3-1"></span>1.1 產品內容

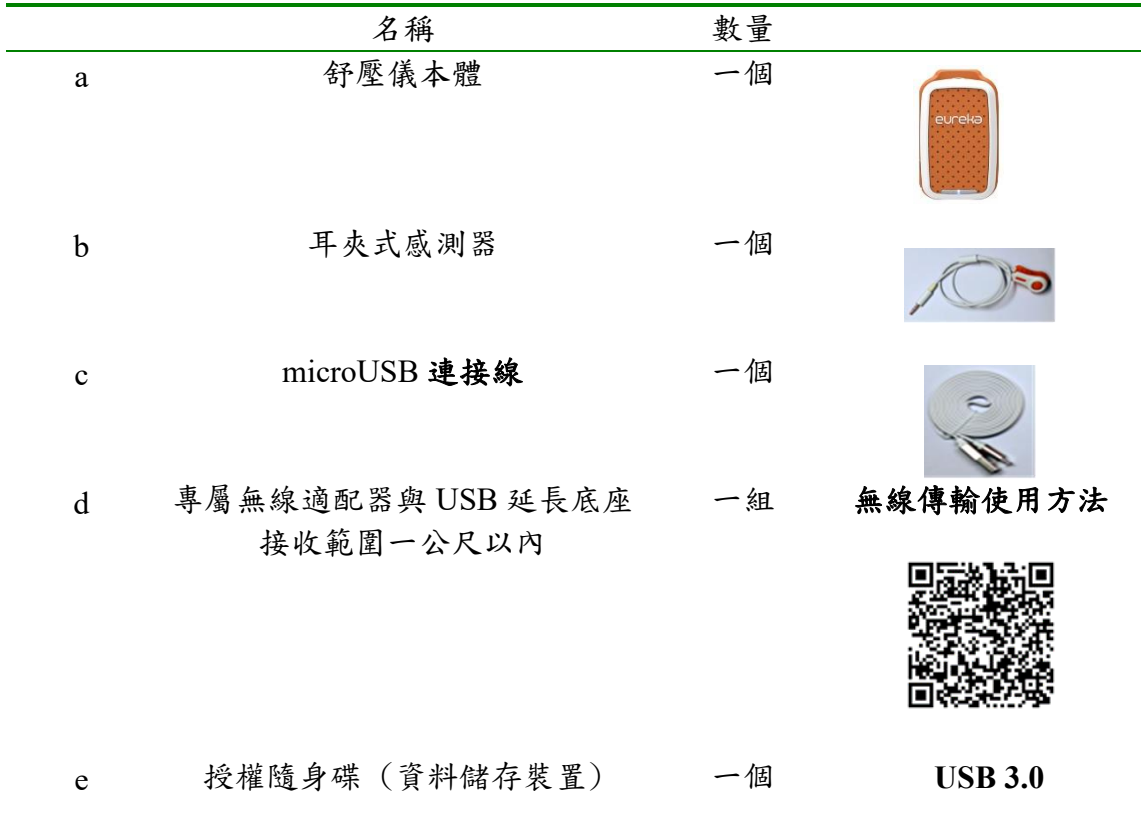

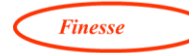

#### <span id="page-4-0"></span>1.2 安裝專業版 Eureka 舒壓儀軟體

專業版 Eureka 舒壓儀軟體目前支持 Windows XP 以上作業系統。請將授權隨身 碟裡面的 Eureka 舒壓儀應用程式進行安裝。安裝程式前,請先不要將無線適配 器插到電腦 USB 插槽。

安裝步驟:

- **① 點擊授權隨身碟裡面的 EurekaDestresserSetup 1.0.0.6.exe 以系統管理員** 身分進行程式安裝
- ② 安裝過程出現「Install BLE Dongle Driver」,請按下「確定」繼續安裝
- ③ 當執行安裝完成後,桌面會新增一個[Eureka 舒壓儀]的小圖示

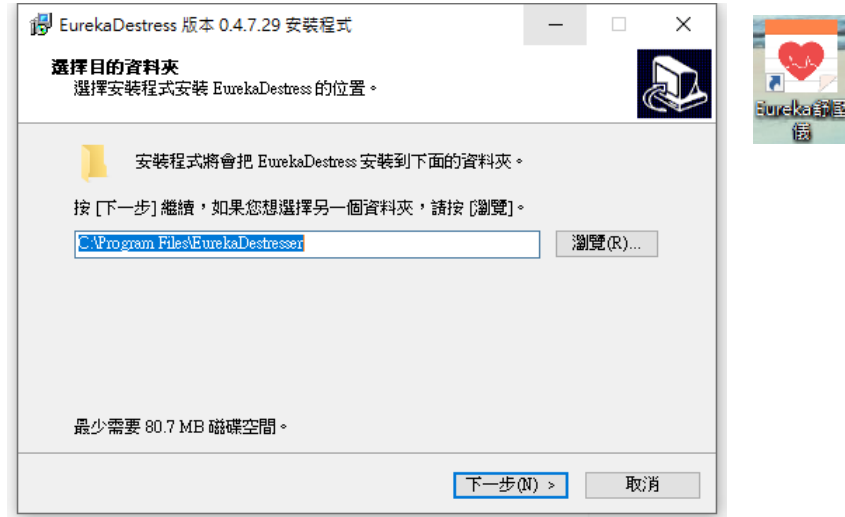

④ 接著將無線適配器與 USB 延長線插入電腦 USB 插槽 (參考無線傳輸使 用方法)

⑤ 打開 Eureka 舒壓儀軟體之後便可以正確執行

使用舒壓儀專業版的任何功能,請務必插入授權隨身碟,無線適配器,並開啟 舒壓儀本體電源。

#### <span id="page-4-1"></span>1.3 燈號說明

當開啟舒壓儀本體側邊開關時,裝置的綠燈會亮起。如綠燈沒亮或呈現閃爍狀 態,表示裝置電力不足,需要插上 microUSB 連接線到電腦或 5V 電源進行充 電。充電過程裝置的紅燈會亮起,直到紅燈熄滅才表示充電完成。首次啟用 時,務必先充飽電(約2小時),始可正常操作。

舒壓儀有三顆指示燈,最左邊為綠色電源指示燈,當開啟電源後,綠色電源 指示燈會亮起。當綠燈開始閃爍時,表示電池電量過低,請即刻充電。中間的 藍色燈號用來指示電腦與舒壓儀的連線情形。當應用程式與裝置連線時,藍色 指示燈會開始閃爍。斷線後,藍色指示燈也會暗掉。最右邊的是紅色充電指示

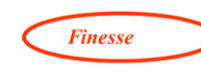

燈,當插上 USB 線進行充電時,紅色充電指示燈會亮起。直到充飽電後,才會 熄滅。

6

明遠精密科技股份有限公司 **Finesse** Finesse Technology Co., Ltd.

#### <span id="page-6-0"></span>1.4 配戴裝置與感應器耳夾

請依照以下步驟

- a. 先將專屬無線適配器與 USB 延長線、授權隨身碟分別插入電腦的 USB 插槽,接著開啟舒壓儀主體電源 (綠燈亮起),點選「連線」輸入密碼 進入連線狀態 (藍燈閃爍)。
- b. 將耳夾線接頭完全插入主機本體
- c. 將主機本體夾在衣領處或口袋。
- d. 使用衣領夾避免耳夾線晃動
- e. 調整一個舒服的坐姿,膝蓋大約彎曲90度,雙腳掌著地。
- f. 保持平靜數分鐘。
- g. 按摩耳垂 15-20 秒,使血液容易通過血管末梢。
- h. 將舒壓儀的耳夾感測器夾在剛剛搓柔的耳垂處 (盡量夾滿)。
- i. 按下量測,確認訊號良好。若雜訊太大,再重複 步驟 g.

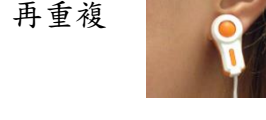

#### <span id="page-6-1"></span>1.5 快速啟動與使用軟體

使用者可以透過下列步驟,快速熟悉操作電腦版 Eureka 舒壓儀軟體。

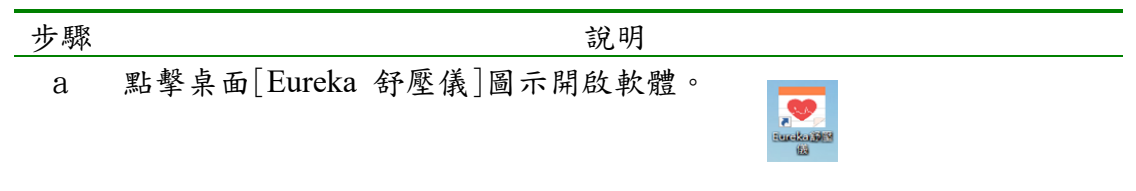

b 按下[連線]按鈕連接硬體,需等待數秒,當連線成功時,左下方狀態 列會顯示產品序號。

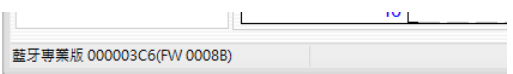

注意舒壓儀中間的藍色燈號用來指示連線情形。當應用程式與裝置連 線時,藍色指示燈會開始閃爍。若無閃爍,請先確認無線適配器延長 線的 USB 插槽是否功能正常

c 連線成功,跳出輸入裝置密碼視窗(見下圖),輸入正確密碼後,左下 方出現 HRV 裝置已連線訊息。

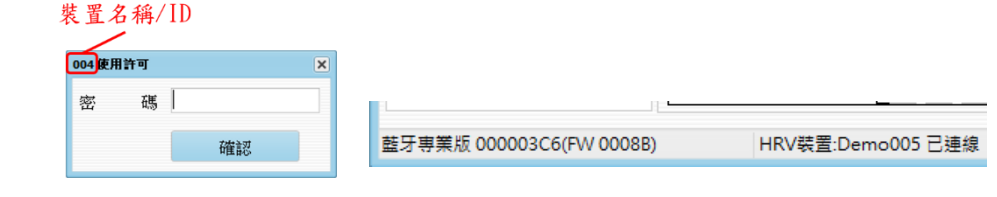

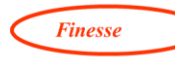

第一次使用,請參考「主功能選單(4)」的裝置設定(<mark>第13頁</mark>)

d 點擊右上方[切換受測者],選擇受測者或建立新的受試者(受試者建立 請見 2.3 受測者資料設定與選擇「群組功能」,第 18 頁)

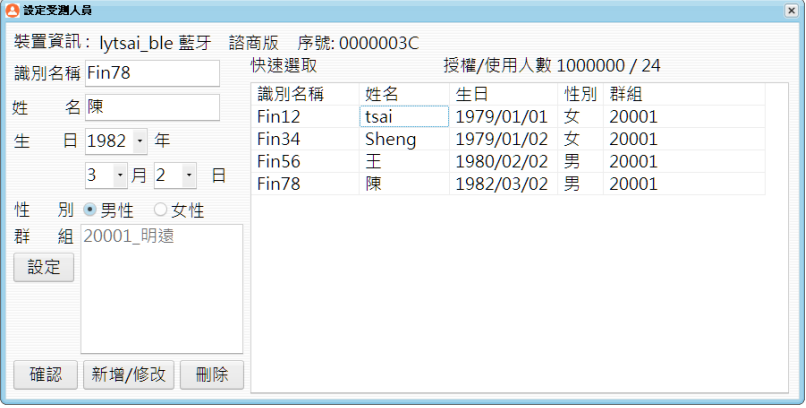

e 5 種主要功能:

壓力評估: 心率變異量測 (請參考第 27 頁) 呼吸引導: RSA 訓練 (請參考第 36 頁) 呼吸調整引導: RSA 訓練 (請參考第 36 頁) 紓壓音樂: 能播放自行選擇的音樂並同時記錄心 率變異。操作步驟: 點擊音樂符號,跳出開啟視 窗,選擇要匯入音樂的資料夾位置,接著選擇要 匯入播放的音樂,點擊開啟。

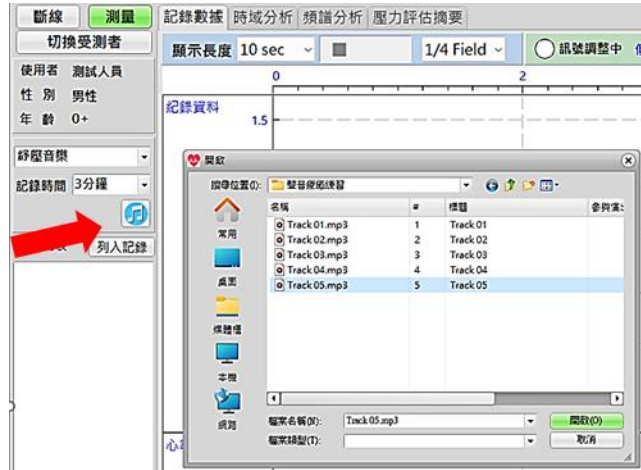

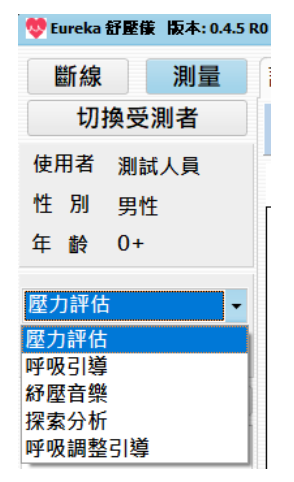

探索分析:點擊測量,會自動跳出動態資訊視窗、動態頻譜視窗、標 記註解視窗 (請參考第 14 頁)。當記錄過程中斷時,也會保留紀錄數 據(請參考第10頁,紀錄時間)

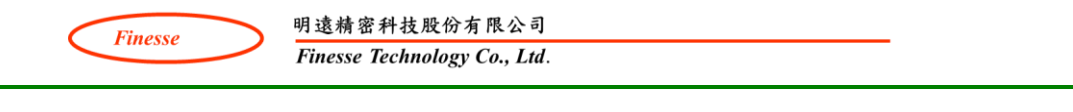

8

f 選擇要記錄的時間並點擊[測量]即開始進行量測動作,當上方訊號指 示燈為紅燈表示儀器正在調整訊號,等待數秒當紅燈轉為綠燈後,表 示開始記錄。

**● 訊號調整中 低增益 LED: 153 時間: 2秒** 

如果發現訊號沒有正確抓到,或是突然打噴嚏或抓癢等會影響測量的 動作,可以按下[停止]鈕終止此次測量,並在稍後重新開始。

g 當量測結束後,視窗畫面會自動跳到摘要頁面 (<mark>參考第33頁</mark>)顯示測 量結果。

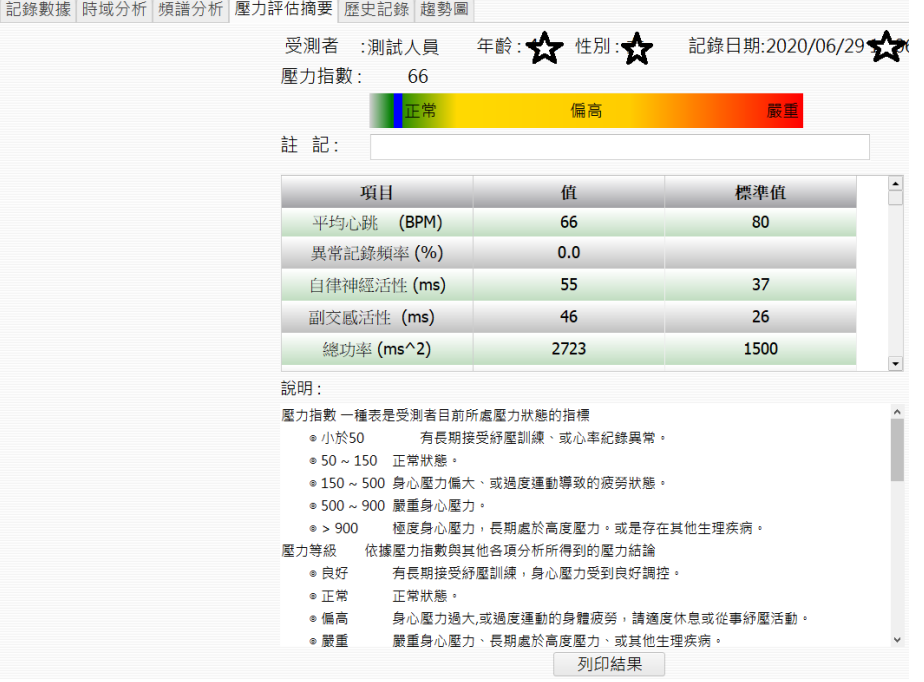

**Finesse** 

明遠精密科技股份有限公司 Finesse Technology Co., Ltd.

## <span id="page-9-0"></span>2.程式主畫面說明

<span id="page-9-1"></span>2.1 程式主畫面

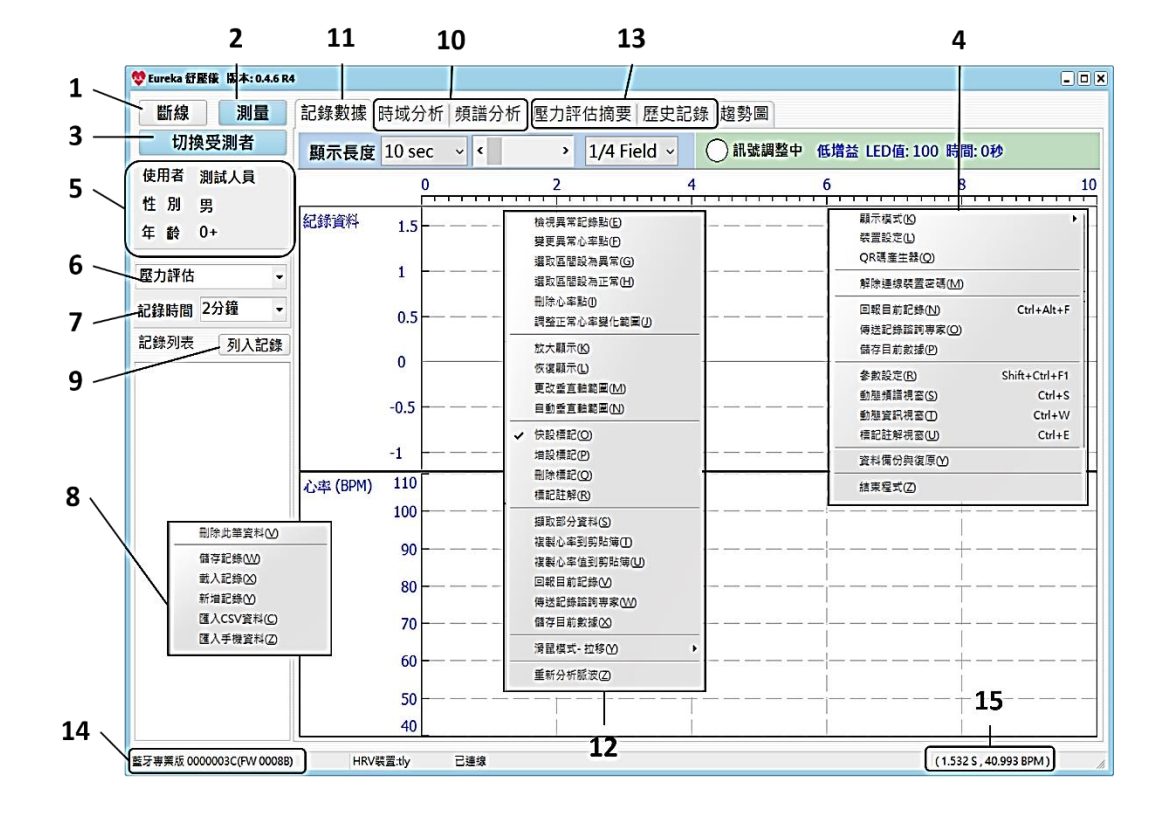

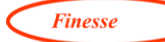

上圖黑色數字標示位置的功能說明

1 連線:啟動無線硬體設備,連線成功後,跳出輸入裝置密碼視窗 (見下圖),輸入正確密碼後才會跳出受測者選擇視窗。

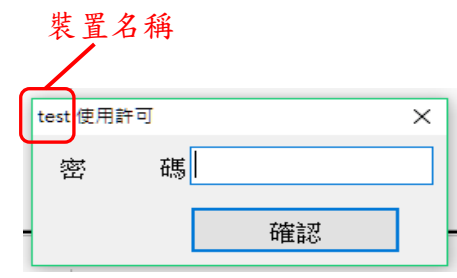

第一次使用,請參考「主功能選單(4)」的「裝置設定」,<mark>第13頁</mark>

- 2 開始/停止測量(連線成功後,才開放): 開始或停止測量動作。
- 3 切換受測者: 開啟受測者選擇視窗
- 4 主功能選單(<mark>第12頁</mark>):將滑鼠移到「記錄列表」上方,按滑鼠右 鍵出現,可以選擇顯示模式以及與裝置相關的更改設定。
- 5 目前使用者個人基本資料。
- $6$  功能選項 $(\frac{ 第  $27$  頁)目前有五種模式。$ 
	- a. 壓力量測: 心率變異量測。
	- b. 呼吸引導: 定量呼吸訓練,事先設定訓練秒數。一旦開始訓 練便無法更動秒數,需要等訓練結束才可以更改。
	- c. 紓壓音樂: 匯入音樂,邊聽音樂邊進行心率變異量測
	- d. 探索分析: 心率變異量測,主動開啟即時動態視窗。量測進 行中點擊「停止」軟體會自動保存量測數據。
	- e. 呼吸調整引導: 一邊訓練一邊調整引導速度。
- 7 紀錄時間:選擇設定記錄時間長度。當記錄測量時間未達到此設定 時間長度的 80%時,此次記錄將不予以列入。(探索分析除外)
- 8 測量結果記錄列表:每次測量後便會在此新增一筆記錄供查閱。 在列表內可以按滑鼠右鍵以出現「記錄列表選單」 (第 17 頁) 進 行資料刪除或單獨儲存或讀取到硬碟等動作。
- 9 列入紀錄:將記錄列表登錄到歷史記錄,供後續查閱分析。

明遠精密科技股份有限公司 產品諮詢 [eureka-service@finesse-tech.com](mailto:產品諮詢eureka-service@finesse-tech.com) / Line ID: @375zgqnz

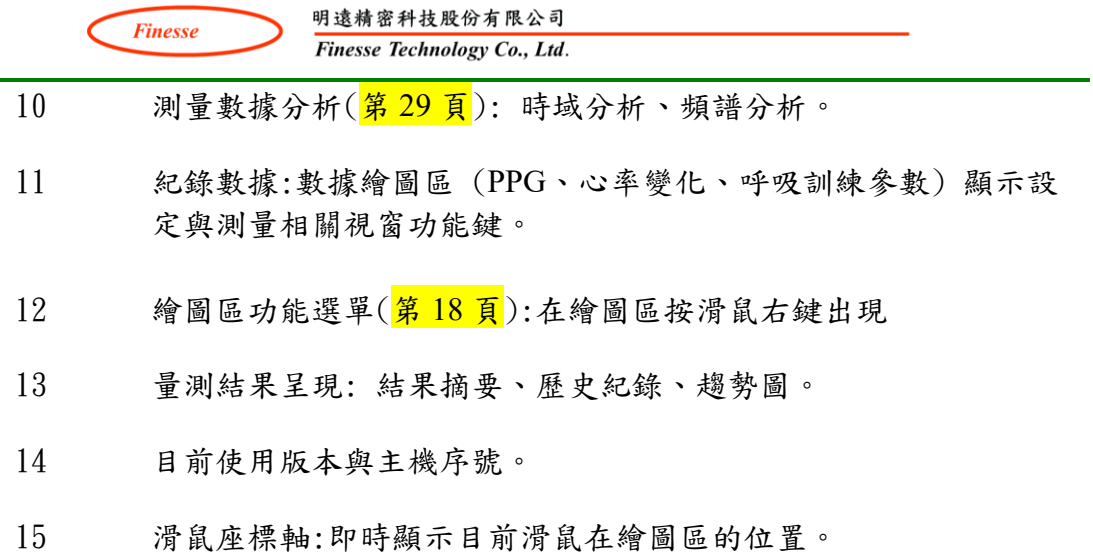

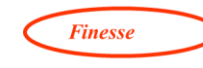

<span id="page-12-0"></span>主功能選單(4)

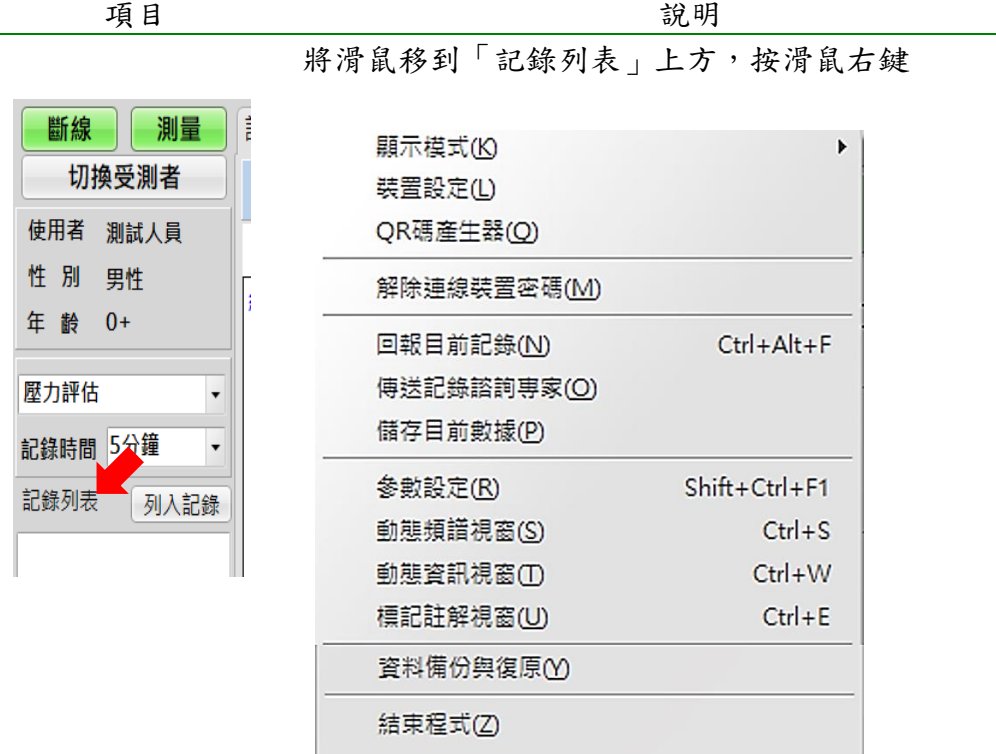

顯示模式 連線後才能使用,此功能只存在專業版,用以選擇測量 分析報告是標準模式還是專業模式。

|        | 標準模式 | 專業模式 |
|--------|------|------|
| 時域分析   |      |      |
| 頻域分析   |      |      |
| 壓力測量摘要 |      |      |
| 歷史紀錄   |      |      |
| 趨勢圖    |      |      |

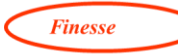

明遠精密科技股份有限公司

Finesse Technology Co., Ltd.

裝置設定 (第一次使用: 按下 連線,進行裝置設 定。之後若要更改 設定,請在連線狀 態下進行。)

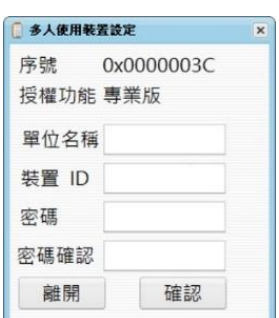

設定裝置基本資料: 單位名稱、裝置 ID 與密碼。(輸入 前先確定鍵盤為英文輸入,密碼只接受英文、數字,最 長 12 個字元)。裝置 ID:NEW 為出廠設定。請務必更改 裝置 ID。專業版請用電腦軟體設定 ID,請勿使用 APP 的裝置命名功能。

更改單位名稱 (單位名稱,在「結果列印」時會寫在輸 出表格上方)、裝置ID 之後,都需要再重新輸入密碼與 密碼確認,並點擊確認。接著出現裝置設定已完成,請 重新啟動舒壓儀。請點擊 OK,並重新開啟舒壓儀電 源,點擊連線,輸入密碼。

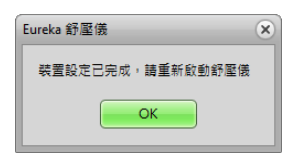

"<mark>若不需密碼,請將密碼與密碼確認空白</mark>",或 讓密碼與 ID 相同,打開程式即可看見 ID (密碼)。

QR 碼產生器 前入信箱地址,自動產生 QR 碼。搭配手機「掃描 QR Code 功能」,手機自動儲存該電子信箱,方便紀錄資料 傳送。

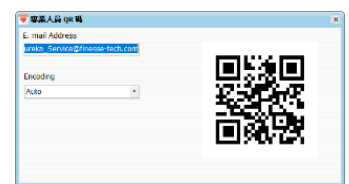

解除連線裝置密碼 不可打勾。當使用者忘記密碼可向明遠生活科技股份有 限公司申請解除密碼的鑰匙,即能重設裝置密碼。

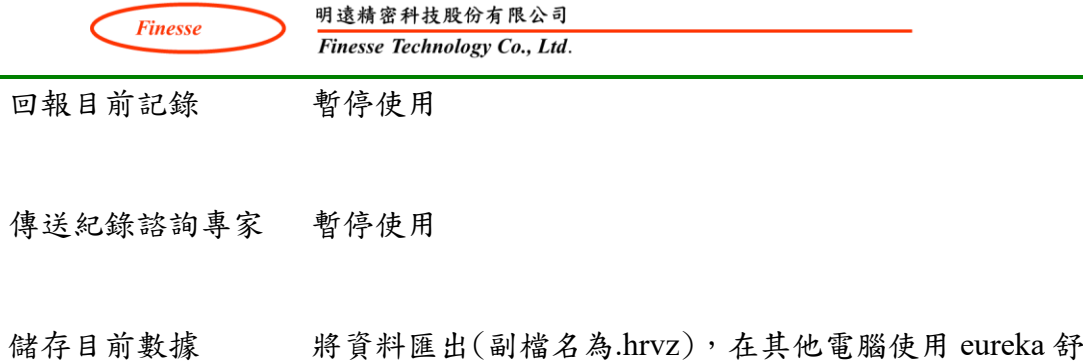

壓儀專業版開啟。 開啟方式:滑鼠在「紀錄列表」內,按右鍵選「載入紀 錄」,將儲存的該筆資料匯入 (第13頁,「紀錄列表」選單)

動態資訊視窗 點選此功能,可即時觀察心率變異的參數變化

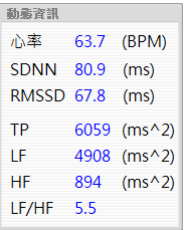

動態頻譜視窗 點選此功能,可以即時觀察心率變異的頻譜變化

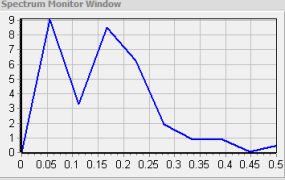

標記註解視窗 先將標記註解視窗勾選, 主畫面旁出現一個小視窗

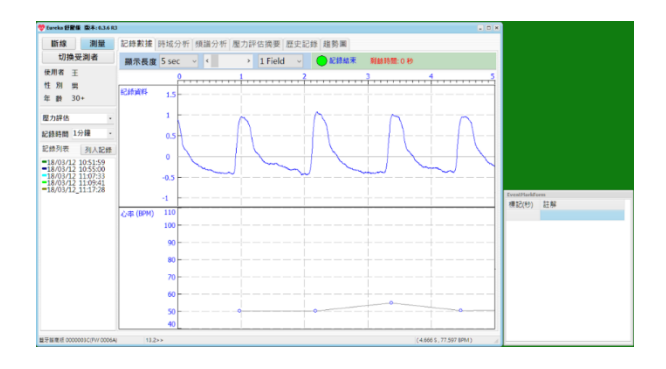

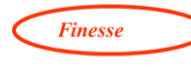

將滑鼠移到希望標記的 PPG 訊號,滑鼠左鍵 double click,出現綠色虛線。或直接按空白鍵一次就會出現綠 色虛線 (空白鍵屬於即時標記)。

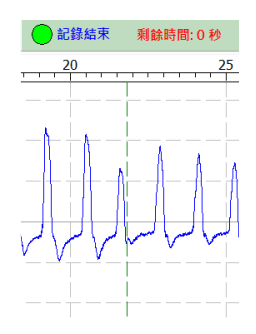

標記的同時,「標記視窗」會出現一列空格,可以在此 空格列中寫下簡單註解,<mark>按下 Enter 後自動儲存</mark>。 之後將滑鼠移到此註解,按右鍵,出現「跳至該位 置」,紀錄資料自動移置該綠色虛線標記。 若要刪除該標記,先選擇此標記註解並按下滑鼠右鍵> 跳至該位置,再將滑鼠移至該 PPG 訊號,按右鍵選擇刪 除標記。

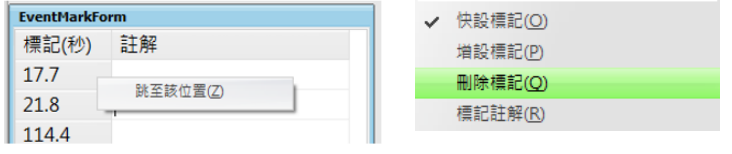

資料備份與復原 參考附錄 5.4

參數設定 (有疑問請洽產品諮 詢)

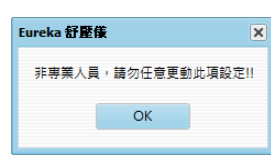

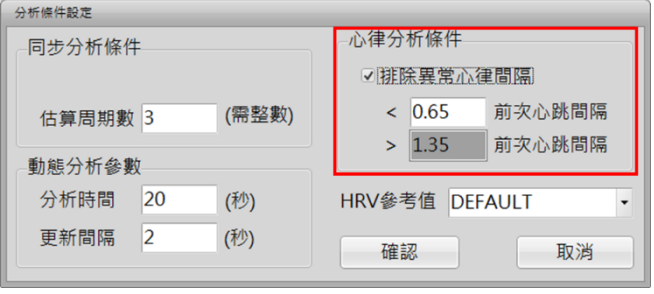

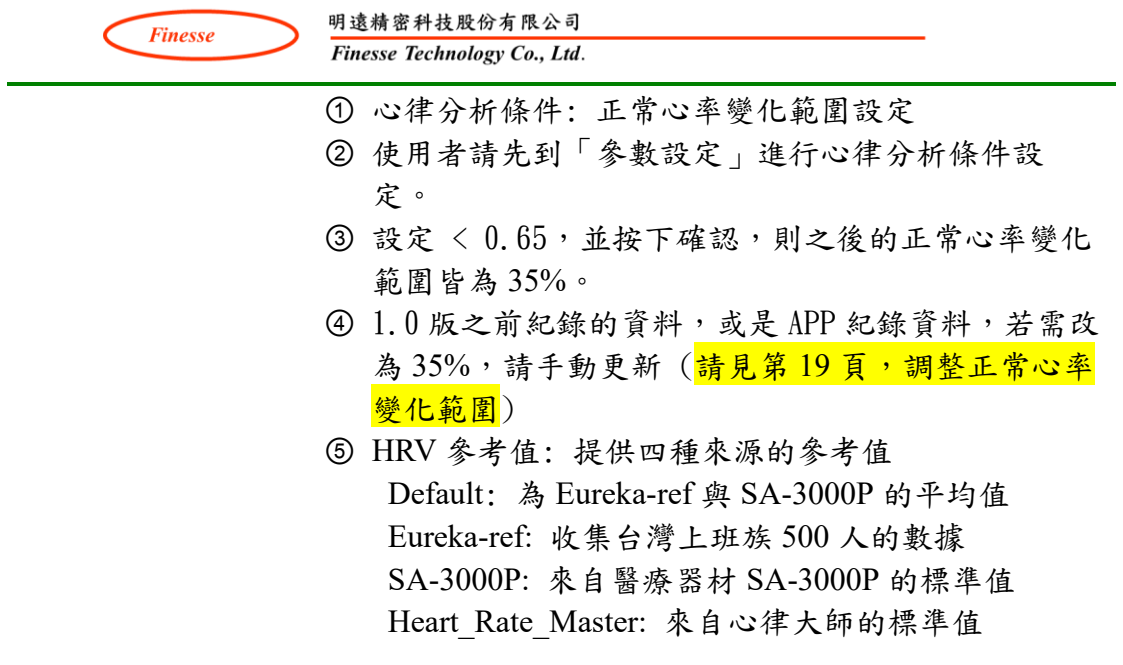

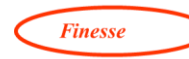

<span id="page-17-0"></span>記錄列表選單(8)

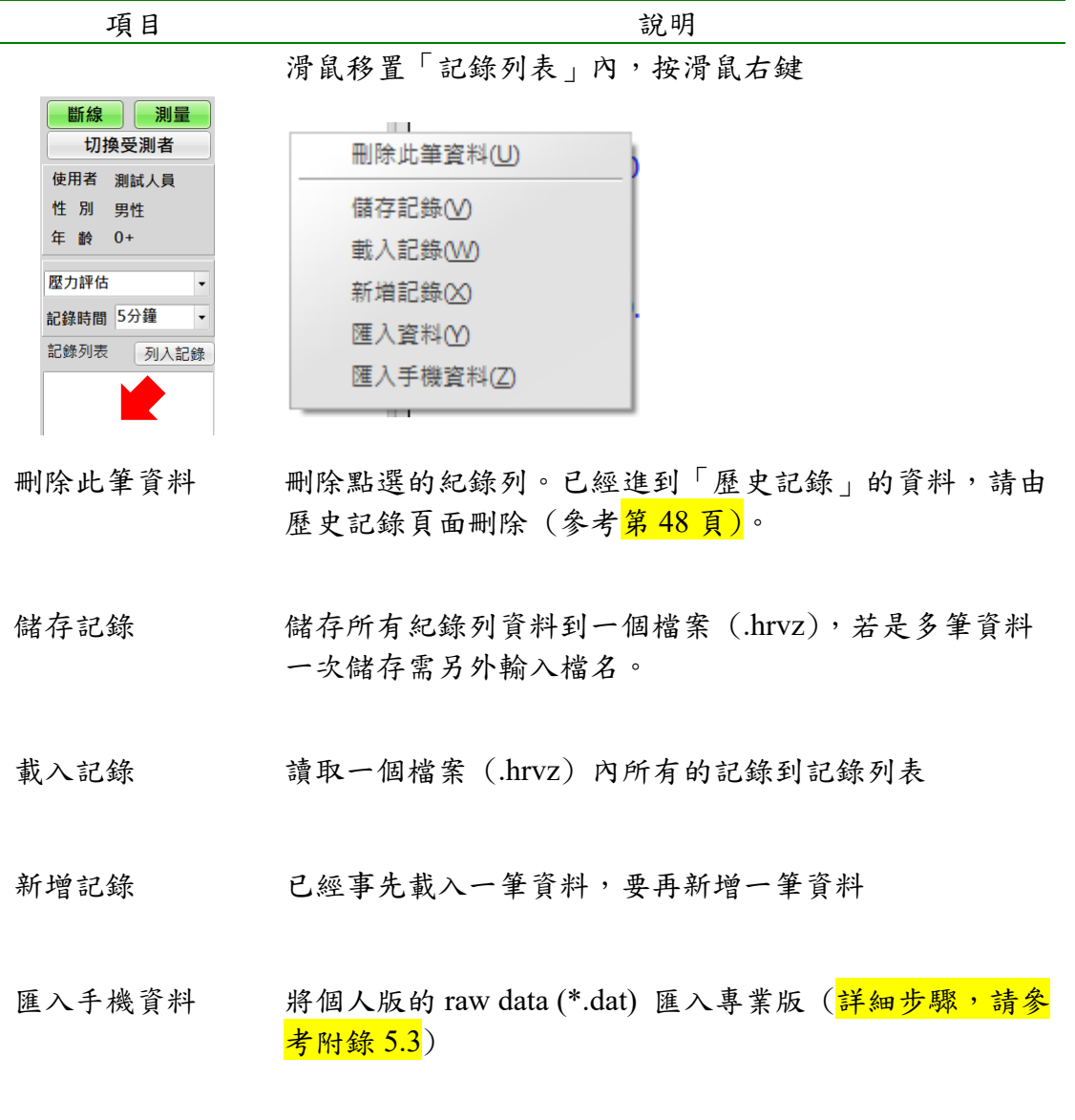

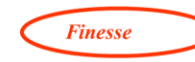

<span id="page-18-0"></span>繪圖區功能選單(12)

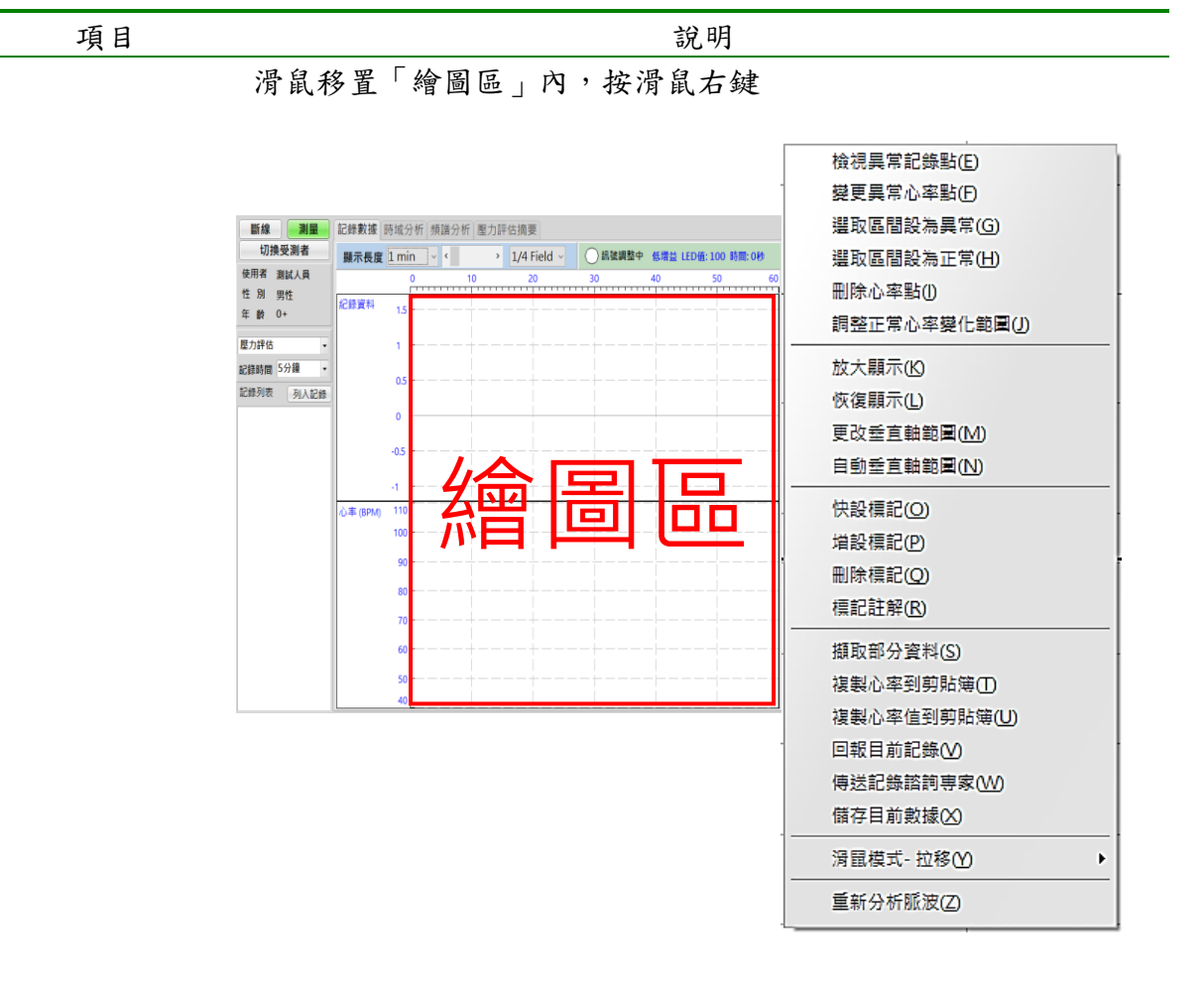

檢視異常紀錄點 點選此項,程式自動跳到有異常紀錄的位置

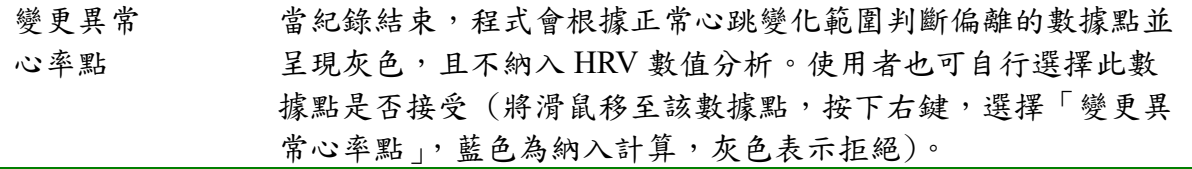

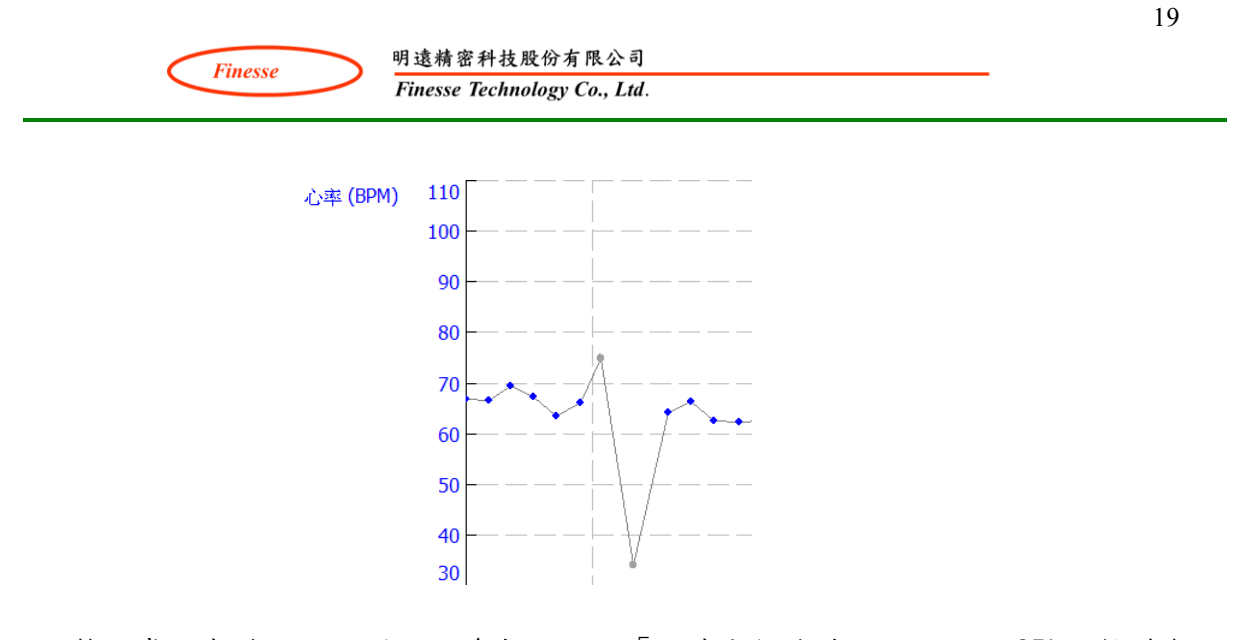

調整正常心率變 化範圍 (逐筆更改)

全部更改: 參數設定的「心律分析條件」一旦設定35%,軟體會 將此範圍值視為正常值,所有紀錄資料超出 35%則排除於 HRV 參 數計算。

逐筆更改: 若有單筆資料須更改正常心率變化範圍,可以自行設 定範圍(請將範圍設定於15~80%以內,超出此範圍程式無法進 行分析)。

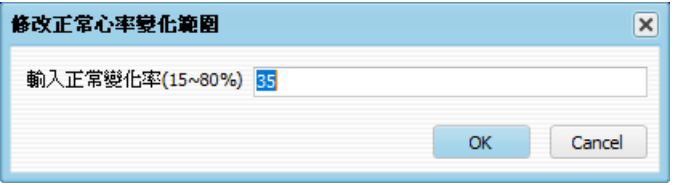

\*紀錄資料(專業版、個人版)超過 80%異常率時,軟體會自動以 35%心率變化範圍再重新計算一次,若仍超過80%,則不再重新 計算,並且在註解位置加上「?」

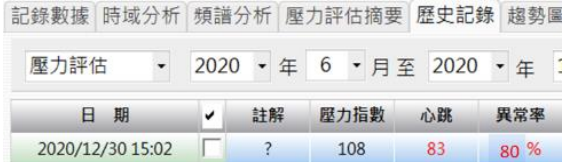

選取區間設為異 1. 繪圖區>按滑鼠右鍵>選「滑鼠模式」>「資料選取模式」

常/選取區間設 2. 按滑鼠左鍵,拉出希望更改的範圍(紅色線)

為正常

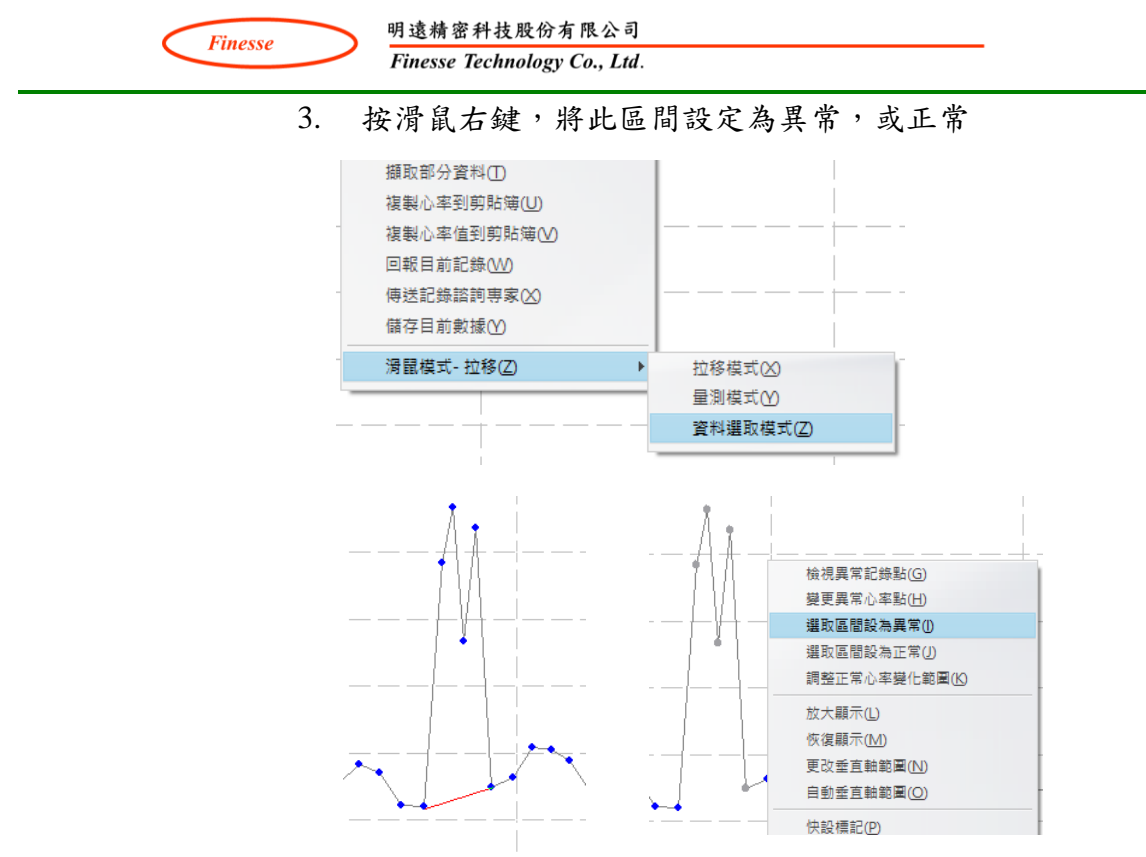

刪除心率點 使用者自行判斷是否刪除心率點。刪除心率點之後軟體會再重新 計算兩個 PPG 訊號峰值之間的心率點。 若要回復,點選重新分析脈波即可回復刪除的心率點。

放大/恢復顯示 滑鼠移動到要放大/恢復的繪圖區,按滑鼠右鍵,點選此項。

更改垂直軸範圍 設定所在繪圖區「垂直軸」的數值範圍與刻度 注意輸入格式: 最小值、最大值、格線值(不可為零)

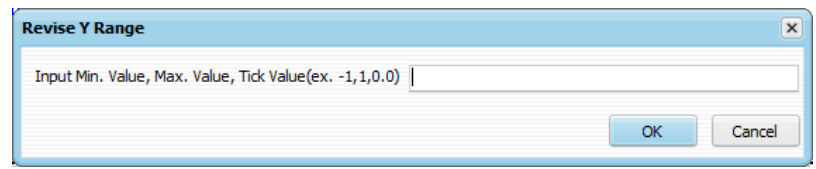

自動垂直軸範圍 由程式自動調整所在繪圖區「垂直軸」數值範圍

擷取部分資料 資料記錄結束,擷取一部分自己想看的紀錄時間,進行 HRV 參 數分析。 起始時間勿設定為 0.0 (至少需要1.0),避免資料遭覆蓋。

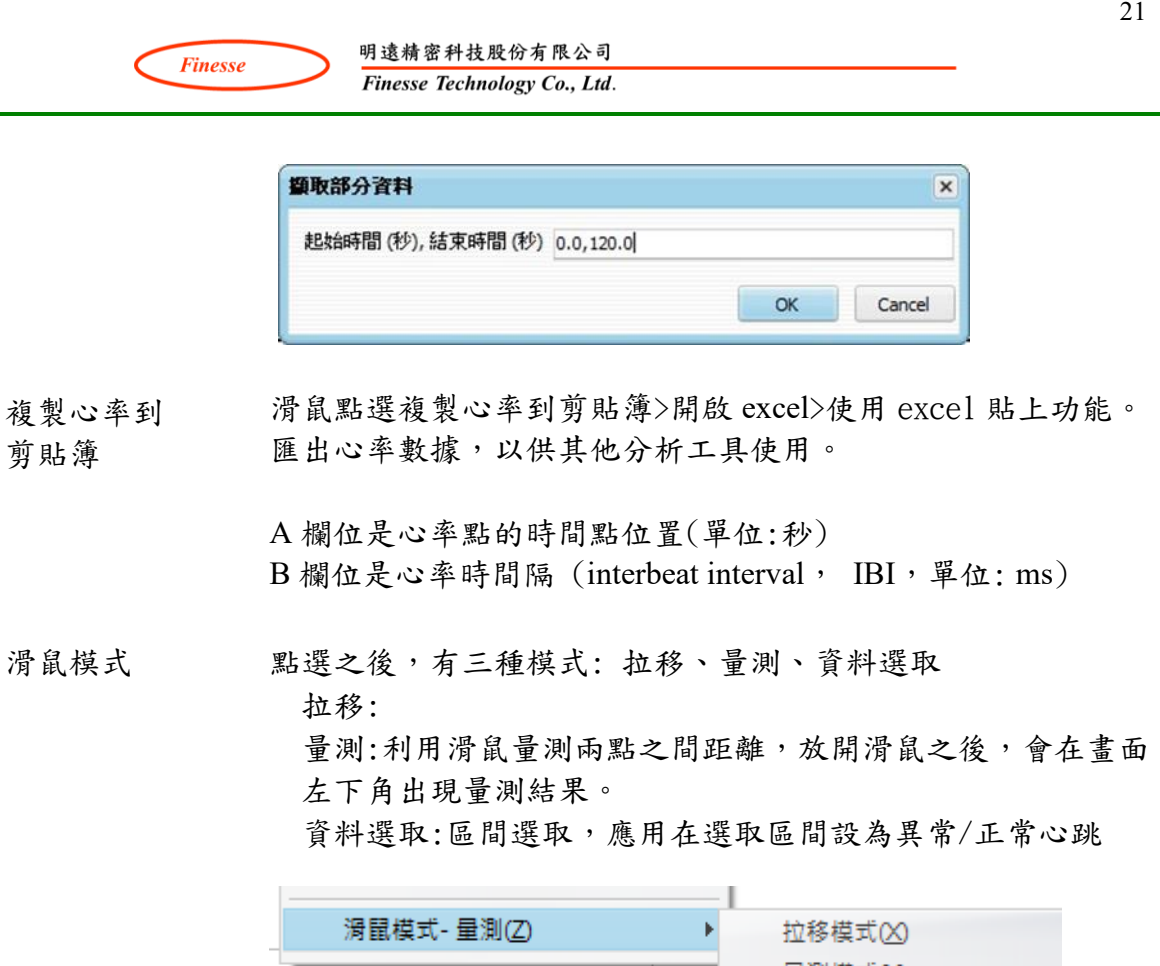

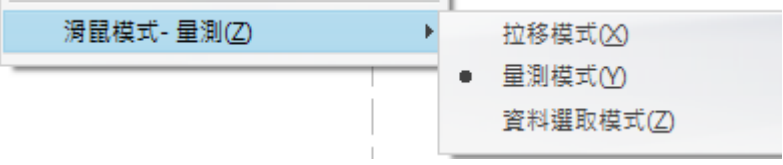

重新分析脈波 (1.0 版: PPG 脈 波演算法更版)

此功能適用於舊資料 (1.0 版之前收集的資料) 有需要重新進行 新演算法分析時。

於 1.0 版之前的舊資料匯入本版軟體,不會主動被進行新演算法 分析,使用者必須自行手動執行重新分析脈波功能。執行重新分 析脈波,正常心跳變化範圍會恢復到資料匯入時的百分比。 如果舊資料已經使用手動方式將異常點修正即不需要再使用此功 能。

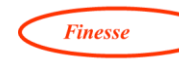

#### <span id="page-22-0"></span>**2.2** 受測者資料設定與選擇 (群組功能)

點「切換受測者」,跳出「設定受測人員」視窗

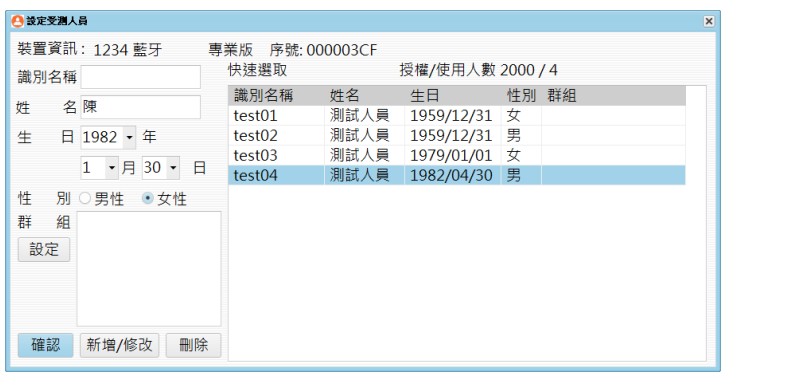

依序輸入受測者資料 (識別名稱類似身分證號碼, 2000 人不可重複)

點選「設定」,跳出群組選擇表,可以幫受測者歸類(也可以之後再歸類)

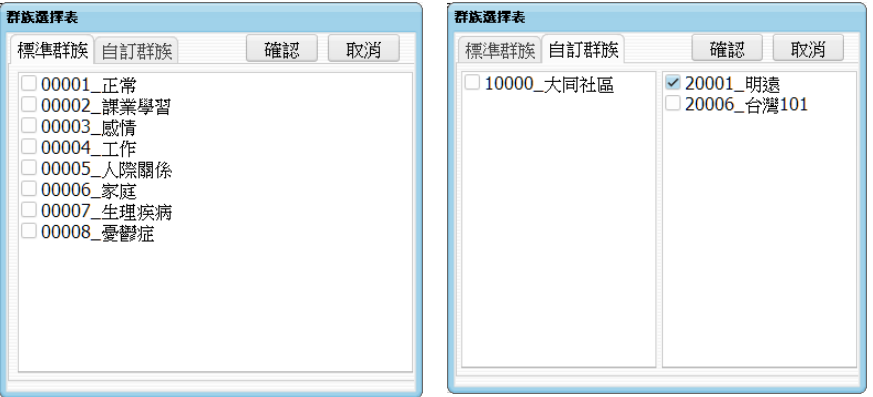

自訂群組

自訂群組步驟:

1 點「自訂群組」

2 按右鍵,選「新增群組」

輸入群組編號、名稱(注意輸入格式)

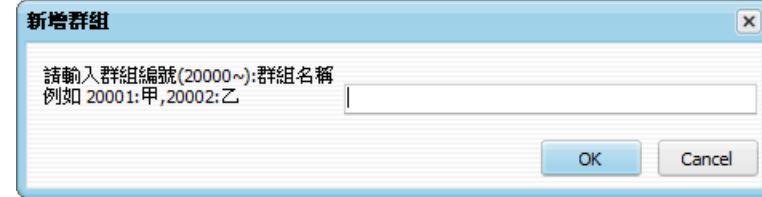

- 3 勾選該群組,按確認。
- 4 該群組出現在群組欄位。
- 5 開始建立使用者:輸入識別名稱、姓名、生日,最後按下「新增」

22

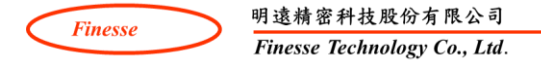

- 6 回到主畫面,開始進行量測。
- 若要增加第2個受試者,再切回「設定受測人員」,建立下一位使用者。
- 若要刪除該群組: 設定>勾選該群組>按右鍵>刪除選擇群組
- 若想單獨看該群組的人員於列表: 將滑鼠移至快速選取欄位>按右鍵>列出 群組人員>選擇目前的群組>確定。(或是滑鼠移到欄位上方,按左鍵輸入群 組編號)
- 可以先選擇一位受試者,再到「設定」選擇想要的群組,然後按下「修 正」,則該位受試者被歸類到該群組。

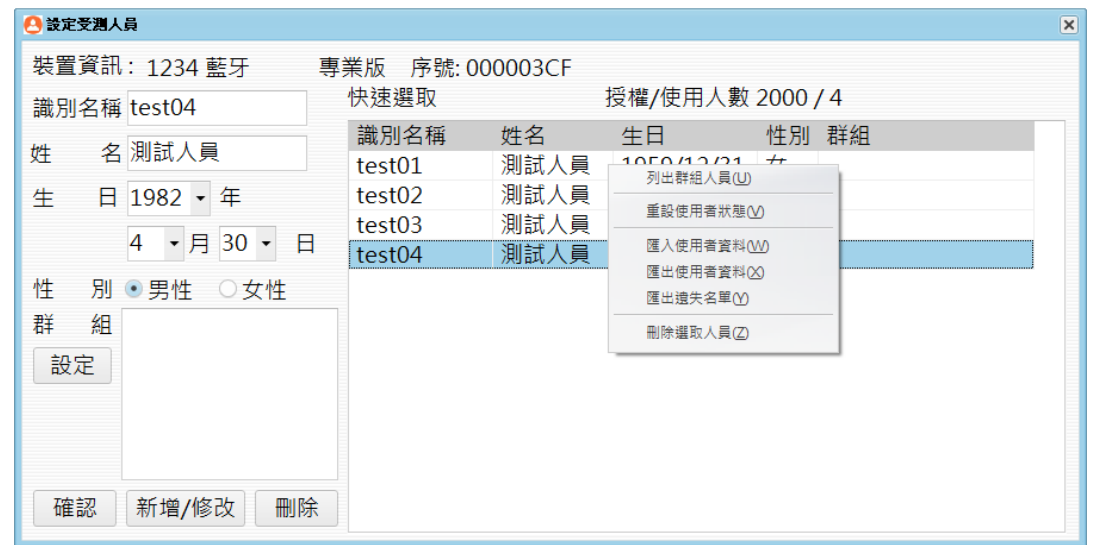

#### <span id="page-23-0"></span>**2.3** 使用者資料匯入與刪除

1. 依下列步驟使用 excel 建立使用者資料

step1.於第一列輸入欄位名稱,由左而右依序為: 識別名稱、姓名、生日、 性別、群組,順序不可調換,識別名稱前須加入分號(即";")。此步驟是為 了使表格較易閱讀,省略不影響結果。

step2.於第二列輸入匯入指令,此列將決定該指令以下之資料的匯入方式。 匯入指令共有三種:

a.<NORMAL>:正常匯入模式,會以後續資料新增使用者。當匯入資料之 識別名稱已存在於資料庫時會取消此次匯入,並產生錯誤報告。 b.<OVERWRITE>:覆寫匯入模式,會以後續資料覆蓋已存在於資料庫內並 擁有相同識別名稱之使用者的所有資料,即覆蓋姓名、生日、性別、群 組。當匯入資料之識別名稱尚未存在於資料庫時,會以匯入資料新增使用 者。

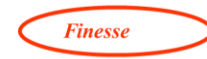

c.<JOIN CLUSTER>:新增群組模式,會將後續資料中的群組資料加入已存 在於資料庫內並擁有相同識別名稱之使用者的群組資料,即添加已存在之 使用者的群組資料。

當匯入資料之識別名稱尚未存在於資料庫時,會以匯入資料新增使用者。

step3.於匯入指令的下一列填入使用者資料,由左而右依序為識別名稱、姓 名、生日、性別、群組,順序不可調換,一列僅能填寫一位使用者資料。 以下為各項資料之填寫規範

識別名稱:任意長度的文字或數字,中英文不拘,不同的使用者不得填入相 同的識別名稱。

姓名:任意長度的文字或數字,中英文不拘。

生日:僅能以 yyyymmdd 或 yyyy/mm/dd 之形式填寫。以西元 1990 年 12 月 6 日為例,此日期只能被填寫為 19901206 或 1990/12/6。

性別:僅能以男、MALE、M 等方式表示男性,僅能以女、FEMALE、F 等 方式表示表示女性。

群組:能填入使用者所屬群組之群組編號或群組名稱,如填入為群組名稱時 群組名稱前必須加#,填入複數群組時必須以冒號(即":")分隔群組。

以下舉例,若受試者同時屬於1號群組與8號群組(群組名稱為「工 作」),應填入 1:8,1:8#工作,或是 1:#工作。

|   | A                 | B    | C          |    |          |  |
|---|-------------------|------|------------|----|----------|--|
|   | 識別名稱              | 姓名   | 牛口         | 性別 | 群組       |  |
|   | <normal></normal> |      |            |    |          |  |
|   | ID001             | 使用者一 | 19901102 男 |    | 1:5:#憂鬱症 |  |
|   | ID023             | 使用者二 | 19951212 女 |    | #正常:2    |  |
|   | ID024             | 使用者三 | 2010/1/1 男 |    | #課業學習#家庭 |  |
| 6 |                   |      |            |    |          |  |

第一列需要刪除才可以匯入

新增的群組號碼只能從 10000 開始, 1~9999 為系統以及協會預設用途之 用

2. 將 excel 檔另存為 CSV 檔案

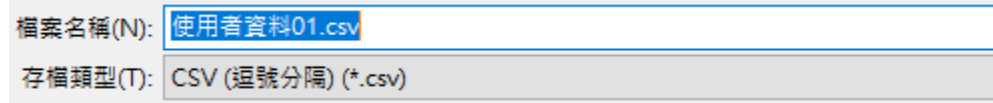

- 3. 使用者匯入功能(必須在連線狀態下使用)
	- a. 滑鼠移到"快速選取"欄位
	- b. 按滑鼠右鍵,選擇「匯入使用者資料」
	- c. 選擇事先建立的 excel 檔案 (副檔名為.csv)

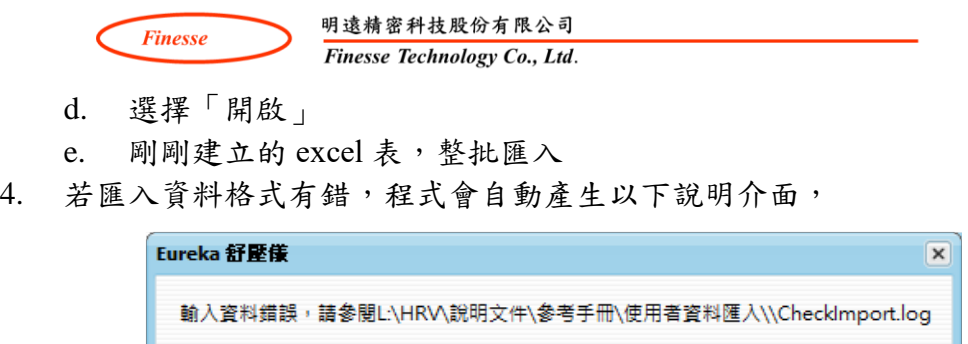

並在匯入資料夾中產生一個 checkimport.log 記事本。請根據此記事本提 示,將匯入資料格式進行更正。

 $OK$ 

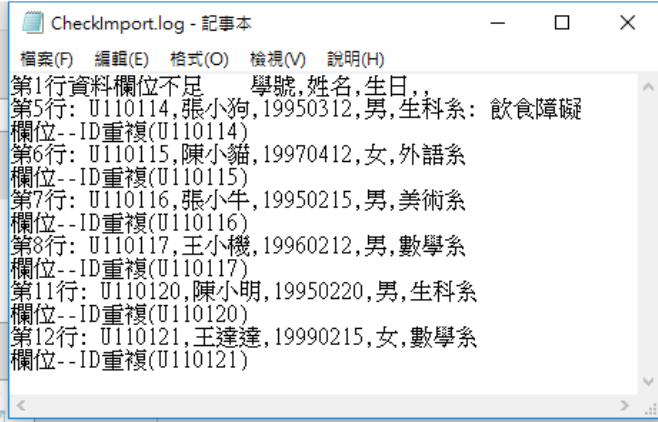

5. 再重新匯入,若有錯誤,會再產生一個記事本,直到格式完全正確,程式 始可接受資料匯入。

#### <span id="page-25-0"></span>**2.4** 刪除使用者

1. 單獨刪除使用者: 直接在「快速選取」欄位,以滑鼠點選要刪除的人員, 按右鍵,選擇「刪除選取人員」。

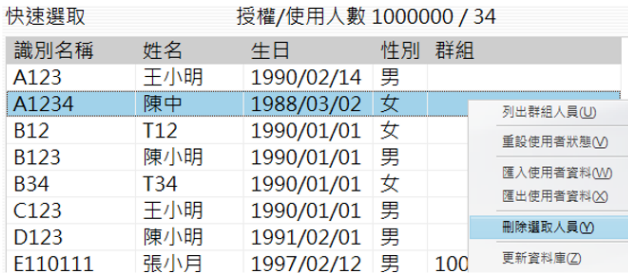

2. 刪除使用者與使用者所屬群組 (注意: 使用者與其所屬群組必須分別刪除)

25

**Finesse** 

- A. 刪除使用者
	- a. 「快速選取」:按右鍵,選「列出群組人員」,出現「群組選擇 表」,勾選想要刪除的群組,按下確認。
	- b. 出現該群組人員
	- c. 點選要刪除的人員
	- d. 按下右鍵,選擇「刪除選取人員」
	- e. 使用 Shift 可以整欄刪除。
	- f. 刪除結束,移動滑鼠到其他欄位。
- B. 刪除所屬群組
	- a. 按左邊的「設定」,出現「群組選擇表」,勾選 A 步驟選擇的群組
	- b. 按滑鼠右鍵,選擇「刪除選擇群組」
	- c. 此時跳出一個提醒對話,「請確認已經刪除該組人員」
	- d. 按下「是」,該群組名稱被刪除。

<span id="page-26-0"></span>2.5 重設使用者狀態

當程式不正常關閉或是協同專業版發生網路斷線時導致該使用者被鎖住無法被 選擇時,可以執行重設使用者狀態進行解鎖動作。

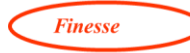

### <span id="page-27-0"></span>**3**.舒壓儀功能選項說明

#### <span id="page-27-1"></span>**3.1** 壓力量測模式

<span id="page-27-2"></span>紀錄數據頁面

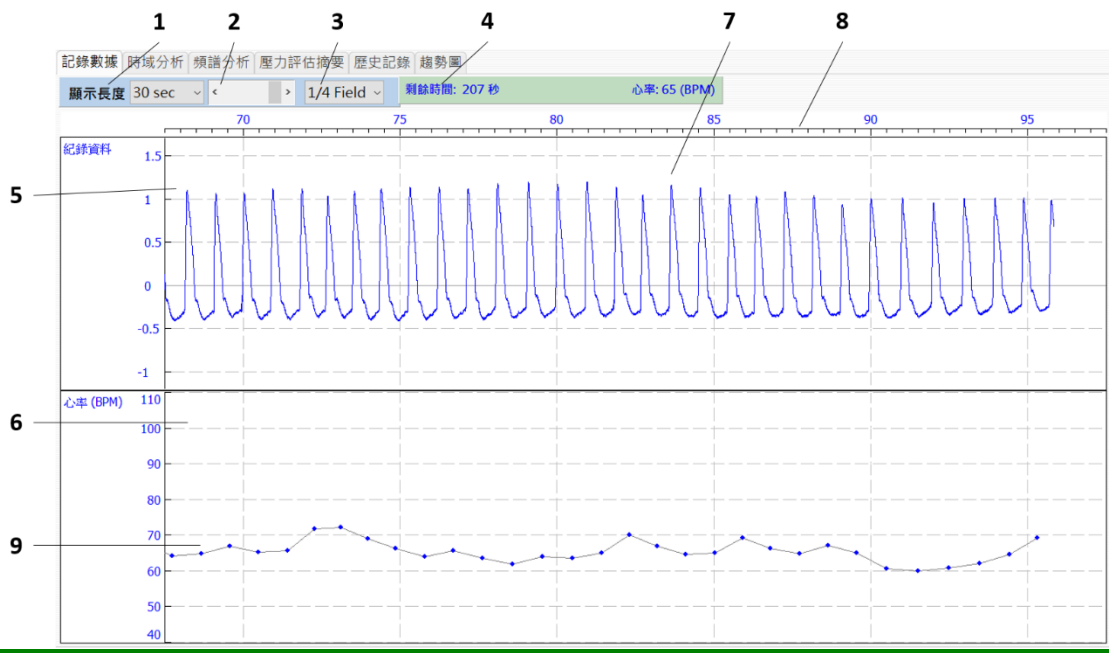

上圖黑色數字所標示位置的功能說明

1 顯示長度:紀錄數據畫面時間軸設定,下拉選單可選擇顯示不同的時間 軸長度。

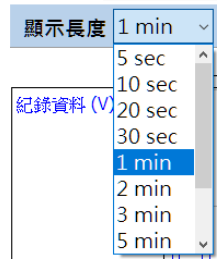

2 時間軸移動面板:點選箭頭可以移動時間軸。

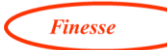

3 時間軸單次移動範圍:進行時間軸捲動長度切換。 假設顯示長度選擇 5 秒,每按一次時間軸移動面板,時間軸移動長度如 下:

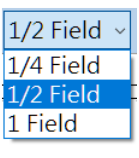

1Field  $\begin{array}{|c} 0, 5, 10 \end{array}$  $1/2$ Field  $\begin{pmatrix} 0 & 2.5 \\ 5 & 5 \end{pmatrix}$ , 7.5, 10

 $1/4$ Field  $\begin{array}{|l} 0,1.25,2.5,3.75,5,6.25,7.5,8.75,10 \end{array}$ 

- 4 紀錄剩餘時間: 顯示剩餘待記錄時間。
- 5 PPG 紀錄資料繪圖區: 垂直軸不具單位。
- 6 心率繪圖區:垂直軸單位是每分鐘心率次數(beats per minute, BPM)。
- 7 光體積掃描圖訊號 (Photoplethysmography ,PPG)繪圖區。
- 8 時間軸:以秒為單位
- 9 心率資料顯示: 依據光體積掃描圖訊號資料找出每周期中最高值的時間 位置,進而計算它們之間的時間間隔(inter-beat interval, IBI),再以每分 鐘多少次心率(beats per minute,BPM)為單位顯示出來(下圖),心率超 過 400BPM 軟體自動判讀為異常。

由於心率變化會受到量測者打噴嚏、打嗝、打哈欠、站立或坐下的影 響,為了正確分析壓力狀態,建議受測者必須先調整一個最舒適的姿勢 後,才可以開始進行測量。

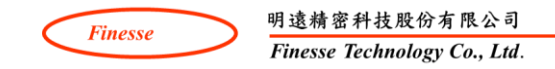

#### <span id="page-29-1"></span><span id="page-29-0"></span>專業版輸出報告 時域分析(Time Domain Analysis)頁面

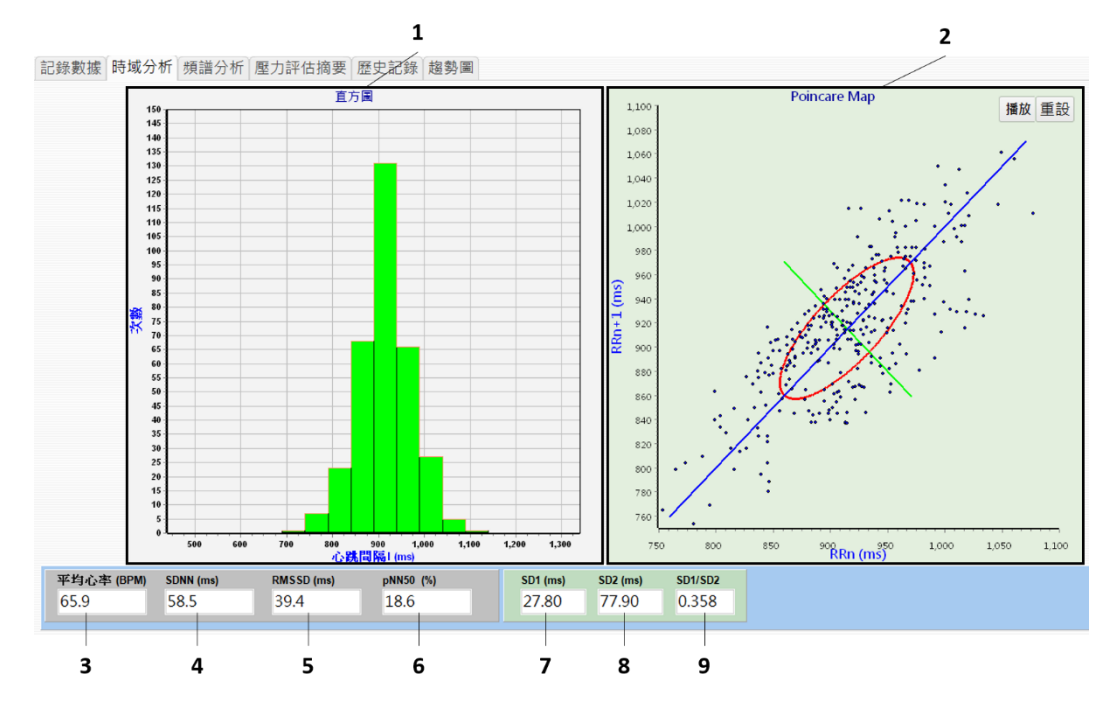

上圖黑色數字所標示位置的功能說明

1 直方圖:用以表示心率間隔的分布情形。橫軸為心率間隔時間以毫 秒(ms)表示,一秒等於 1000 毫秒,垂直軸為心率值發生次數。按 滑鼠右鍵能更改橫軸的心率間隔時間,默認值為 50ms。

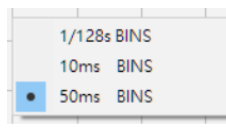

2 Poincaré map: HRV 的非線性分析,描述這次與下一次心率間隔時 間的變化情形,屬於非線性分析。先以第一個 RR 間期為橫座標, 第二個 RR 間期為縱座標,然後在座標上標出第一個點,再以第二 個 RR 間期為橫座標,第三個 RR 間期為縱座標定出第二個點,然 後依次類推。X軸為 RR[n], Y軸為 RR[n+1],標出一定時間內的 所有心率點,便可完成描繪 Poincare plots。播放:點選播放功能, 可以觀察資料點隨時間變化逐步顯示,點愈分散表示變異程度愈 大。

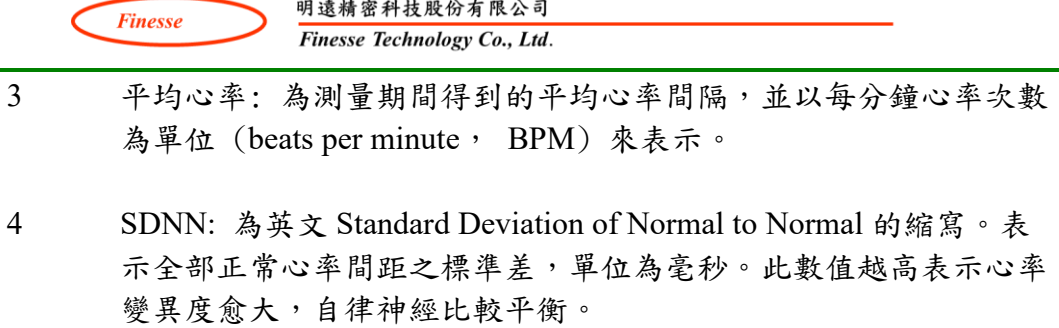

SDNN =  $\sqrt{\frac{\sum_{i=1}^{N}(RR_i - mean(RR))^2}{N}}$  RR; 指第i個正常心跳期間

- 5 RMSSD: 為英文 Root Mean Square of the Successive Differences 的 縮寫。表示全部正常兩相鄰心率間隔差值 (後一個心率間距和前一 個心率間距 RR 的差值) 的均方根,單位為毫秒。此數值越高表示 副交感神經越活躍,所以我們將此定義為副交感神經活性。
- 6 pNN50: 表示全部正常心率相鄰兩個間距時間差超過 50 毫秒 (50ms=0.05sec) 佔全部心率間隔數量的百分比。單位為 % ,此值 與 RMSSD 有很高的相關性,一般也用於自律神經的評估,可與 HF 對應。相較於 RMSSD, pNN50 比較不敏感 (需要副交感有很大差異 才會造成 pNN50 變動)。

 $pNN50 = \frac{\text{ixR} \cdot \text{mx} \cdot \text{mx} \cdot \text{mx}}{\text{xR} \cdot \text{mx} \cdot \text{mx} \cdot \text{mx}}$ 

7 SD1: 將 Poincaré map 所有資料點利用橢圓擬合(Ellipse-fitting)方法 找出橢圓短軸上的標準差。SD1 與 RMSSD 的關係如下

$$
SD1 = \frac{RMSSD}{\sqrt{2}}
$$
  
所以,SD1 也可以用來被視副交威神經活動性。

8 SD2: 將 Poincaré map 所有資料點利用橢圓擬合(Ellipse-fitting) 方 法找出橢圓長軸上的標準差。SD2 與 SDNN、RMSSD 的關係如下

$$
SD2 = \sqrt{2 \times SDNN^2 - \frac{RMSSD^2}{2}}
$$

9 SD1/SD2:為 SD1 與 SD2 的比值。目前有些研究利用 Poincaré map 來做 HRV 的分析,此比值常作為判斷依據,特別是疾病檢測的應 用。

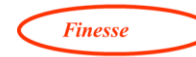

#### <span id="page-31-0"></span>頻譜分析(Spectrum Analysis)頁面

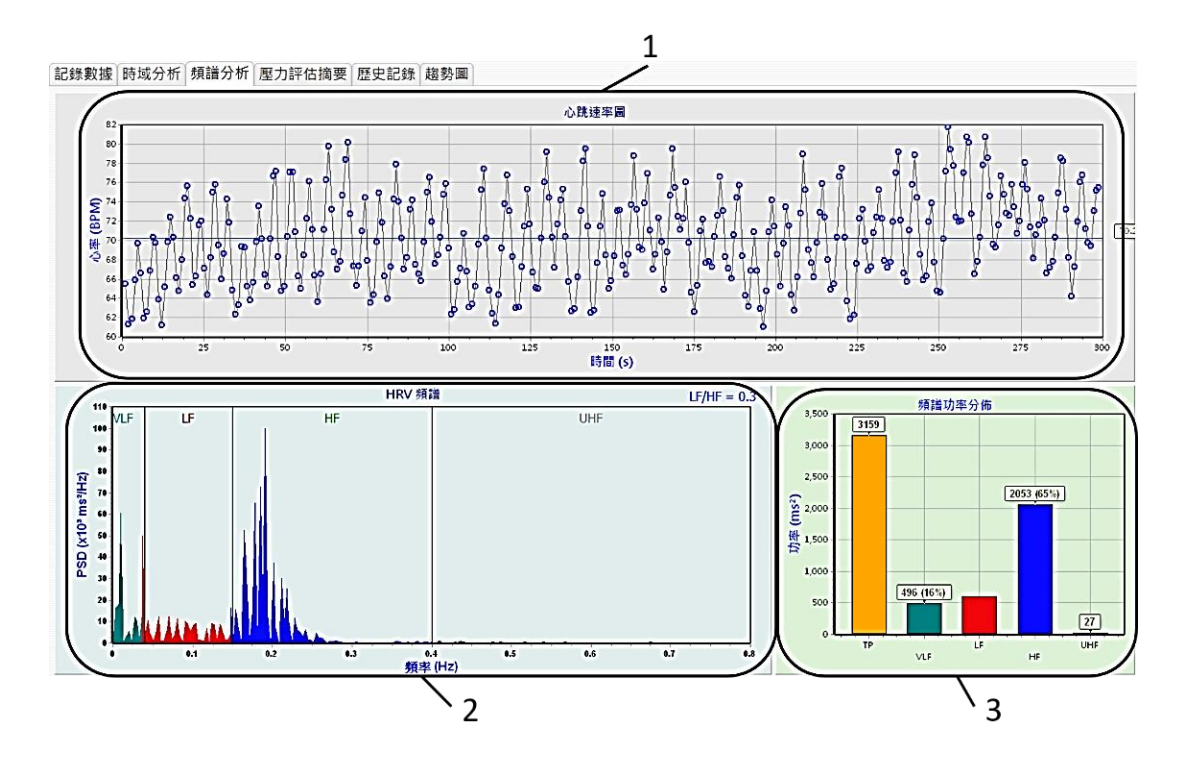

上圖黑色數字所標示位置的功能說明 1 心跳速率圖: 連續記錄心跳隨時間變化的情形。 出現的灰色點即為異常數據點,不納入數值分析。 垂直軸:心率數值,單位為 BPM (beats per minute)。 橫軸:紀錄時間長度,單位為秒。 2 HRV 頻譜圖: 依據心率變化計算心率的頻譜分布 (Spectral distribution)。 垂直軸:功率頻譜密度(Power spectral density,PSD),單位是  $10<sup>3</sup>ms<sup>2</sup>/Hz$ 橫軸:為頻率,單位是 Hz 圖中 TP、VLF、LF、HF、UHF 分別表示以下各頻率範圍 極低頻 (VLF):  $0 \sim 0.04$  Hz 但不包含 0 Hz 低頻 (LF) : 0.04 ~ 0.15 Hz 高頻 (HF) : 0.15 ~ 0.4 Hz 超高頻 (UHF): 0.4 ~ 0.8 Hz 總功率 (TP) 包含 VLF 與 LF 與 HF (總功率範圍是參考 Task Force 1996 的定義)。

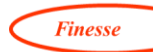

依據頻譜分析與上面各頻段定義,頻譜圖的 LF/HF 為低頻段(LF 0.04-0.15 Hz)與高頻段(HF 0.15-0.4 Hz)功率的比值。

- 高頻 (HF): 副交感神經活性指標
- 低頻 (LF): 交感神經與副交感神經同時調控的指標
- 極低頻 (VLF): 目前認為與交感神經活性有關
- 低頻高頻比 (LF/HF): 交感與副交感神經平衡的指標。數值 較大則代表交感神經活性大於副交感神經活性。反過來則是副 交感神經活性大於交感神經活性。這個比值目前有一些爭議 [1]。

3 頻譜功率分佈圖: 顯示 TP (0 ~ 0.4 Hz 但不包含 0 Hz)、VLF、 LF、HF、以及 UHF 等頻譜區段的功率。垂直軸為功率,單位是  $\text{ms}^2$ 

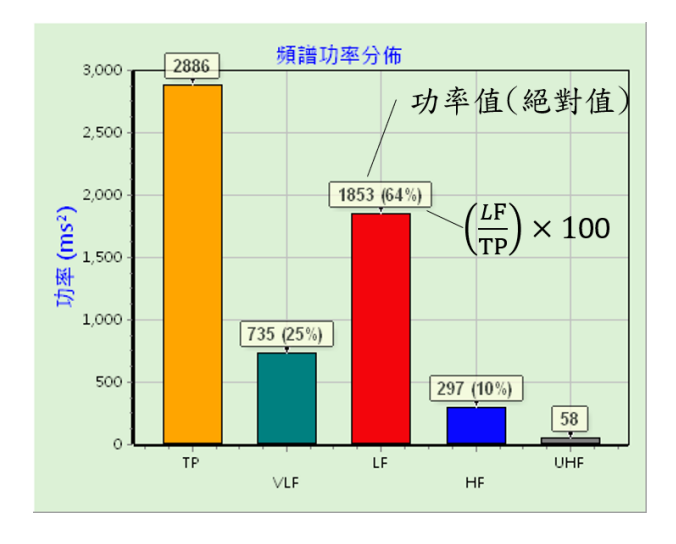

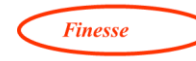

明遠精密科技股份有限公司

Finesse Technology Co., Ltd.

#### <span id="page-33-0"></span>專業版摘要報告頁面

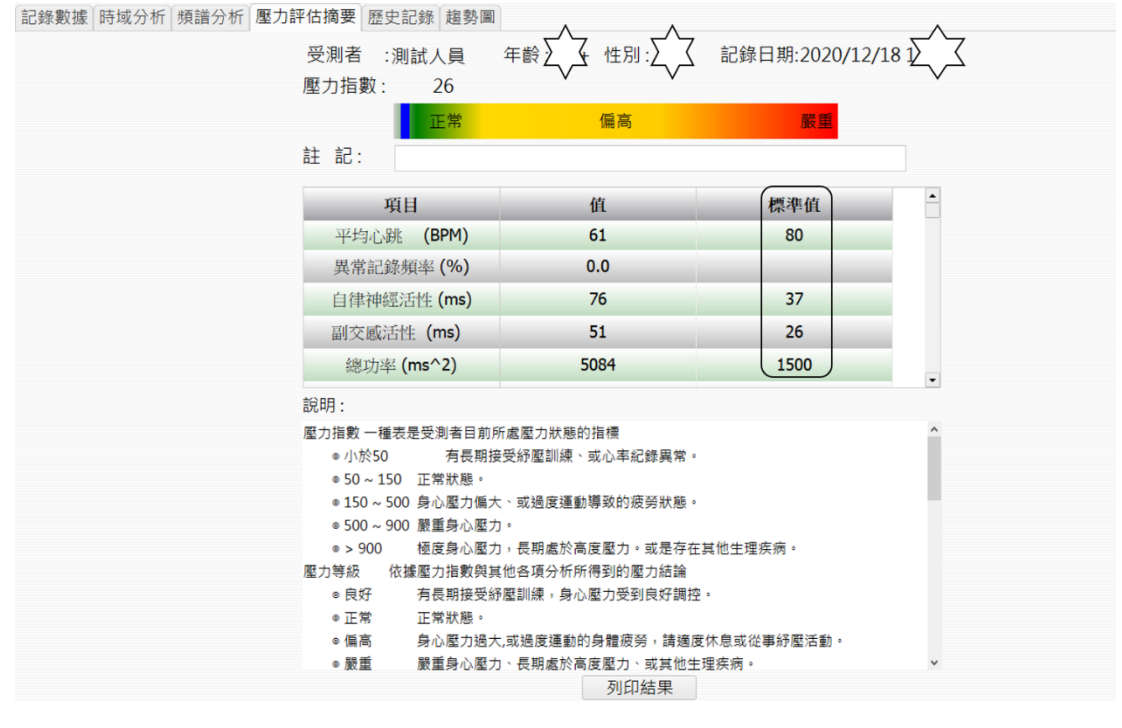

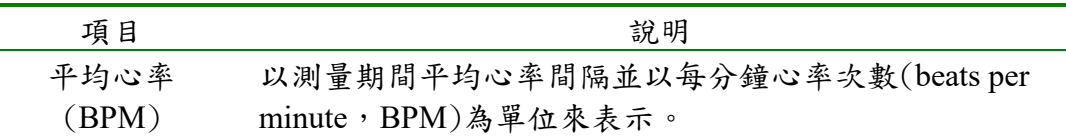

異常紀錄頻率  $($ %) 當此次心率間隔大於前次心率間隔 1.2 倍或小於前次心率 間隔 0.8 倍,即定義為一次異常。異常紀錄頻率值(%)表 示測量期間異常次數佔全部心率次數的百分比例。當異常 比例不為零時,請再次測量並留意測量過程中是否再次發 生,同時確認肢體是否有很大的動作。如果都沒有的話, 則心率可能真的有異常,建議找醫師做進一步了解。

自律神經活性  $(ms)$ 以 SDNN (Standard Deviation of Normal to Normal)當作自 律神經活性的指標。SDNN 代表全部正常心率間距之標準 差,單位為毫秒,在正常心率下,此數值越高表示自律神 經比較平衡,標準值會根據受測者性別、年齡而不同 (標 準值請參考附錄)。

副交感神經活性  $(ms)$ 以 RMSSD (Root Mean Square of the Successive Differences)當作副交感神經活性的指標。RMSSD 代表全 部正常兩相鄰心率間隔差值的均方根,單位為毫秒。在正 常心率下,此數值越高表示副交感神經越活躍,標準值會

根據受測者性別、年齡而不同(標準值請參考附錄 5.1)。

- 低高頻比 (LF/HF) 對心率間隔進行頻譜分析,求低頻(LF)對高頻(HF)的能 量比值。代表交感/副交感神經平衡的指標或交感神經調 控的指標。
	- 總功率  $\left(\text{ms}^2\right)$ 0~0.4Hz 不包含 0Hz。紀錄時間內,正常心率間期的振幅 大小。可以對應於 SDNN
	- VLF 0~0.04Hz 不包含 0Hz。極低頻範圍的正常心率間期的振
	- $\left(\text{ms}^2\right)$ 幅大小,目前認為與交感神經活性大小有關。

LF Norm (n.u) 0.04~0.15Hz, 指(LF/(LF+HF))\*100,代表交感神經活性 指標或交感與副交感同時調控的能力[1]。有些文獻以  $LF%$ , nu 表示。 摘要報告中括號內的數 值為 LF 的絕對值。

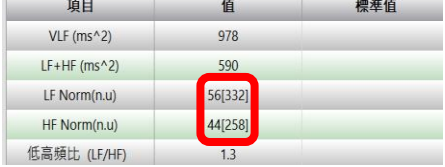

- HF Norm (n.u) 0.15~0.4Hz, 指(HF/(LF+HF))\*100,代表副交感神經活 性指標。有些文獻以 LF%,nu 表示。摘要報告中括號內 的數值為 HF 的絕對值。
	- LF+HF 低頻與高頻的正常心率間期的振幅大小總和
	- 標準值 標準值會依據年齡更改,軟體默認(defult)標準值: SDNN、Total Power 是採用 SA-3000P; rmssd 是採用 Bonnemeier, H., et al. $[2]$ 請參考附錄 5.1, 第 50 頁。

壓力指數: 全名為 Baevsky Stress Index [3, 4]。是一種用來評估生理與心理壓力 的方法。是由俄國的科學家 R. M. Baevsky 發展出來 (可以上網搜尋 Baevsky's stress index),他是由 HRV 的時域 (Time Domain) 分析直方圖衍生出來。 Baevsky 認為較高的壓力指數表示較低的 HRV,以及交感神經比較活躍。其計 算方式為將測量期間的心率以 50ms 為區間做直方分布圖。然後依據下列公式 計算出來

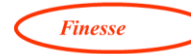

• 
$$
SI = \frac{AMo}{2 \times Mo \times Var}
$$

SI = 壓力指數

AMo = 發生頻率最高區間次數佔全部心率次數百分比

Mo = 發生頻率最高區間的心率值,單位為秒

Var = 心率分布區間,亦即最高心率區間與最低心率區間相差,單位為秒 以此直方圖來做說明,當直方圖高而窄時,壓力指數便會很大;如果顯示為低 而寬時,壓力指數便會很小。

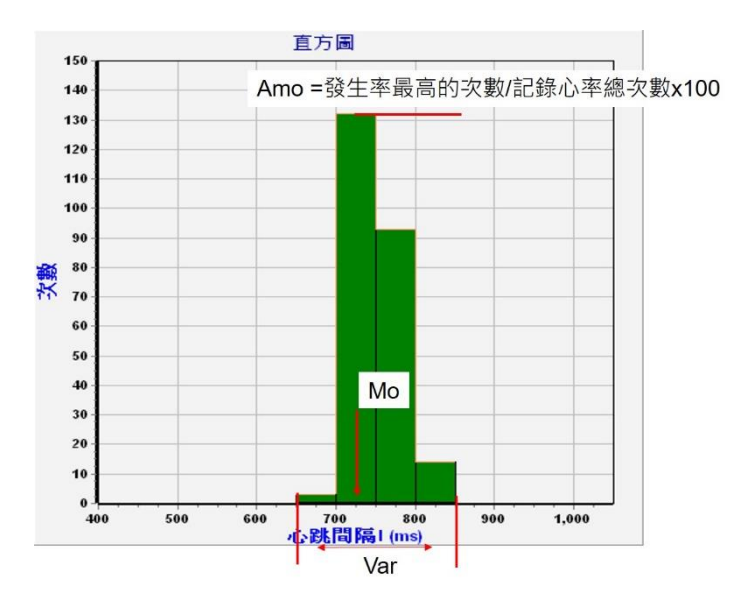

壓力等級: 請參考附錄 5.1,第 51頁。

註記: 紀錄結束可以在註記欄位輸入測量當時的狀況 (請勿超過 24 個中文 字),輸入完畢請按 enter,方便日後查看資料時可參考。(註記內容也會出現在 歷史紀錄的註解欄位,歷史紀錄的註解欄位超過4個字會以#表示。點選想看的 資料,內容會出現在介面下方。)

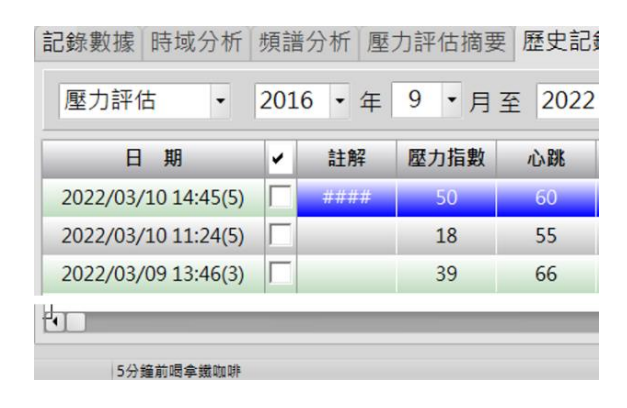

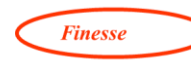

列印結果: 在摘要報告頁面中有一個[列印結果]按鈕, 按下此按鈕可生成一份 pdf 格式摘要報告。同時,桌面也會備份此一文件供使用者做後續檢閱之用。若 不想列印,也可以下拉選單觀看完整說明。

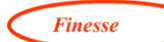

#### <span id="page-37-0"></span>**3.2** 兩種 **RSA** 呼吸訓練模式

健康成年人正常呼吸時 (大約每分鐘 12-18 次),心率並不會完全隨呼吸頻率產 生變化;但是,當呼吸速度放慢時,心率開始隨呼吸做週期性變化。即呼吸與 心率同步化:吸氣會造成副交感神經被抑制,心率加速;吐氣時副交感神經活 躍,心率減慢。吸氣↑→心率↑,吐氣↓→心率↓。此種現象稱為呼吸竇性心 律不整 (respiratory sinus arrhythmia; RSA), 此種呼吸訓練法也稱為 RSA 呼吸 訓練。

透過 RSA 訓練,可使自律神經平衡。這也許是許多源自於東方的修行方法,例 如打坐、禪修、瑜珈等活動可以影響自律神經,進而緩和個人情緒及減少壓力 的原因之一。

舒壓儀提供兩種 RSA 訓練模式:

- A. 呼吸引導: 又稱為定量呼吸。固定一個呼吸頻率,操作者必須使自己的呼 吸頻率跟設定的頻率一致,一致性愈高,分數愈高。
- B. 呼吸調整引導: 不固定呼吸頻率,由使用者自己調整呼吸快慢,目標是讓 心率曲線的振幅最大化,達到共振(同步)。有些人無法適應定量呼吸,可 以改用「呼吸調整引導」模式。

呼吸調整引導使用小技巧: 設定紀錄時間 2 分鐘,前面先跟著引導球(引 導週期 6-8 秒)進行 1 分鐘呼吸,然後關掉引導書面,受試者開始跟著自 己的心跳節奏進行呼吸,心跳向上時吸氣,心跳向下時吐氣。

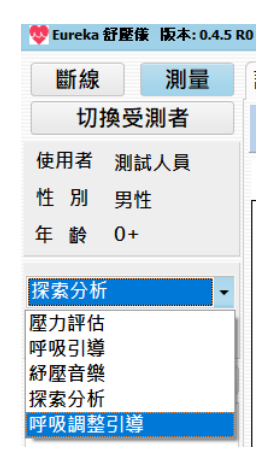

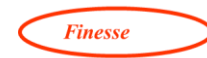

<span id="page-38-0"></span>呼吸引導模式

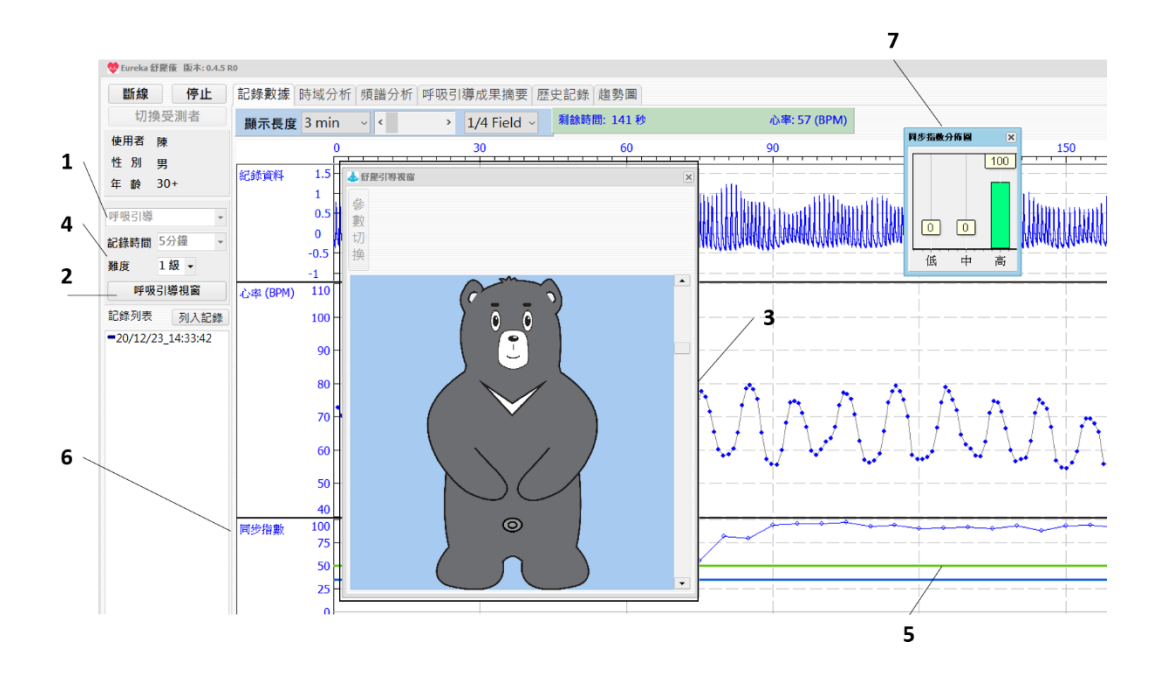

上圖黑色數字所標示位置的功能說明

- 1 功能選項: 當功能選項切換到「呼吸引導」時,會彈跳出「呼吸引 導」視窗,同時紀錄數據頁面也會產生同步指數紀錄畫面。
- 2 開啟引導視窗按鍵:引導模式設定完成,也可以關閉引導視窗,只 用耳朵聆聽呼吸引導的聲音。若希望再次開啟引導視窗,可以再次 點選「引導視窗」。
- 3 引導視窗包含:
	- ① 動畫:旁邊的小方格打勾,可以下拉選單,選擇引導動畫

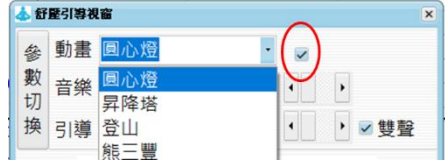

② 音樂:下拉選單可選擇引導時的音樂

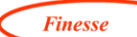

- ③ 引導聲音:下拉選單可選擇想聽的引導聲音,當此項點選打勾 時,聲音引導聲為 [吸氣]、[吐氣] 等長聲。否則,聲音引導 聲為 [吸]、 [吐] 等短聲。
- ④ 參數切換: 呼吸的長短、次數、頻率、深淺會影響自律神經, 進而影響心理與精神的健康。點選參數切換並移動左右箭頭, 可調整吸氣、吐氣長度以及吸氣吐氣的轉換時間。

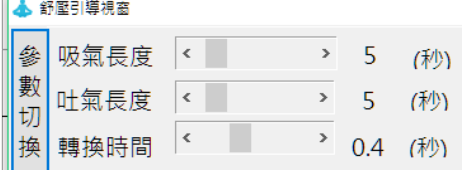

轉換時間若太長會引起頭暈等換氣過度症狀,轉換時間長短因人 而異,建議以調整到自己舒適為宜。

4 難度:軟體一旦開始執行就不能修改,必須記錄結束才可以更動。 難度分成四個等級,難度愈高,受訓者必須更專心才能得到更好的 同步指數。

各難度的同步指數定義區間如下

| 難度 | 低同步    | 中同步       | 高同步  |
|----|--------|-----------|------|
| 一級 | <35    | $35 - 50$ | >50  |
| 二級 | $<$ 40 | 40-70     | >70  |
| 三級 | $<$ 55 | 55-80     | > 80 |
| 四級 | <70    | 70-90     | >90  |

- 5 難度評估分界線: 根據選擇的難度,會有不同的範圍。
- 6 同步指數
- 7 同步指數分布圖: 同步指數時間分布,計算高、中、低同步指數在 整個訓練過程中的時間比例。

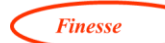

同步指數 (coherence index)

隨著呼吸訓練過程的進行,舒壓儀也會同步監測心率的變化,在進行呼吸 訓練時,除了顯示偵測到的 PPG 圖形與即時的心率變化外,也會分析心率與呼 吸頻率的關聯性,並以即時的同步指數(簡稱同步指數)來評估引導的效果。

當測試者的呼吸週期能完全跟上呼吸引導週期並且勻稱時(如同正弦波), 同步指數為 100。當測試者的呼吸週期完全跟不上呼吸引導週期時,同步指數 接近 0。

當同步指數高於 80,表示呼吸速度與引導頻率處於高度一致性,自律神經 明顯被激勵起來。此時,如果心率變化幅度越大,表示自律神經越加活躍。我 們定義這時的狀態為高同步。

當同步指數介於60到80分之間,表示呼吸速度與引導頻率有些不一致, 可能的原因有注意力不夠集中、呼吸速度無法完全跟上(建議縮短呼吸引導時 間)、或是個體正處於壓力大的狀態,自律神經不容易被激勵起來。

我們定義這時的狀態為中同步。當同步指數低於60分,則呼吸速度完全無 法跟上引導頻率。我們定義這時的狀態為低同步。此時,建議縮短呼吸引導時 間調整為吸氣 3~4 秒與吐氣 3~4 秒開始練習,爾後再逐步延長呼氣與吐氣引導 時間。

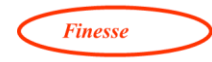

呼吸引導成果摘要

在專業版的摘要報告中,受測者可以由自律神經活性(SDNN)評估呼吸訓練過 程,以及心率隨呼吸變化的程度。

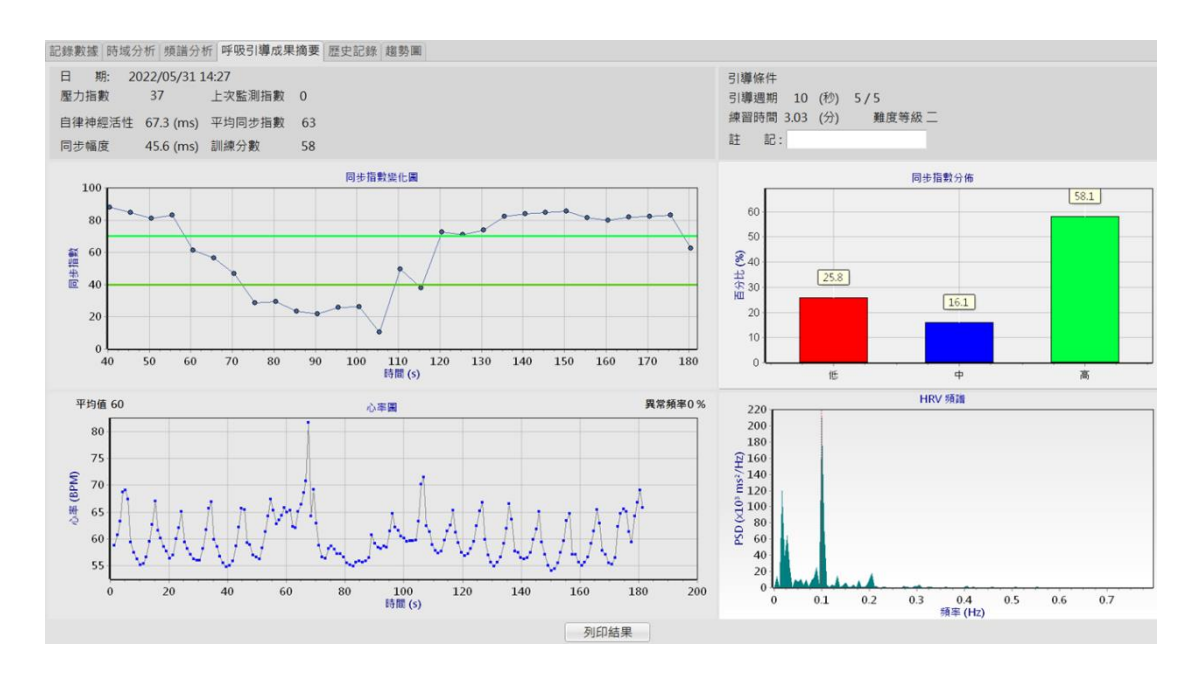

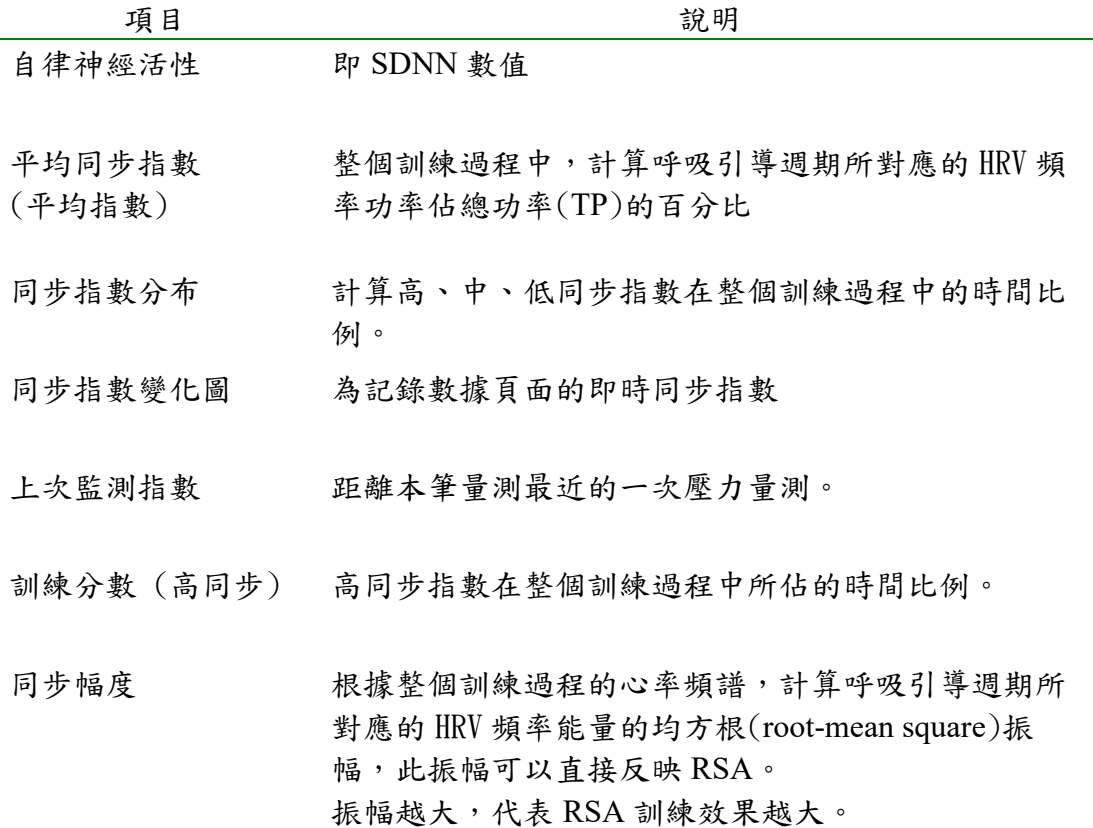

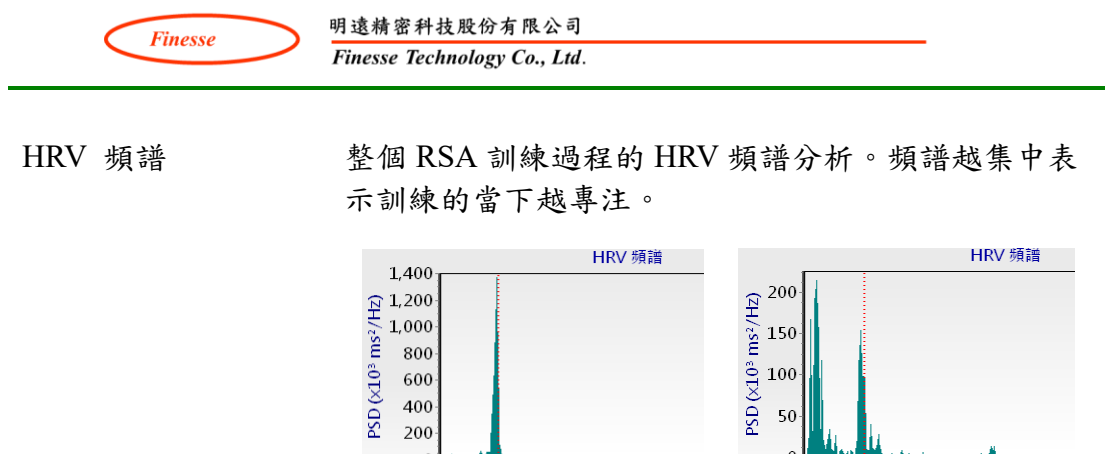

 $0.2$ 

 $\boldsymbol{0}$ 

 $\,0\,$ 

 $0.1\,$ 

列印結果 被下列印結果,會自動產生包含說明的 PDF 檔案並同 時將 PDF 檔存放在螢幕桌面。

 $0.4$ 

頻率 (Hz)

 $0.3$ 

 $\overline{0}$ 

 $\dot{0}$ 

 $0.1\,$ 

 $0.2$ 

 $0.3\,$ 

 $0.4\,$ 

<sub>频率</sub> (Hz)

即時評估是否跟上呼吸頻率: 同步參數

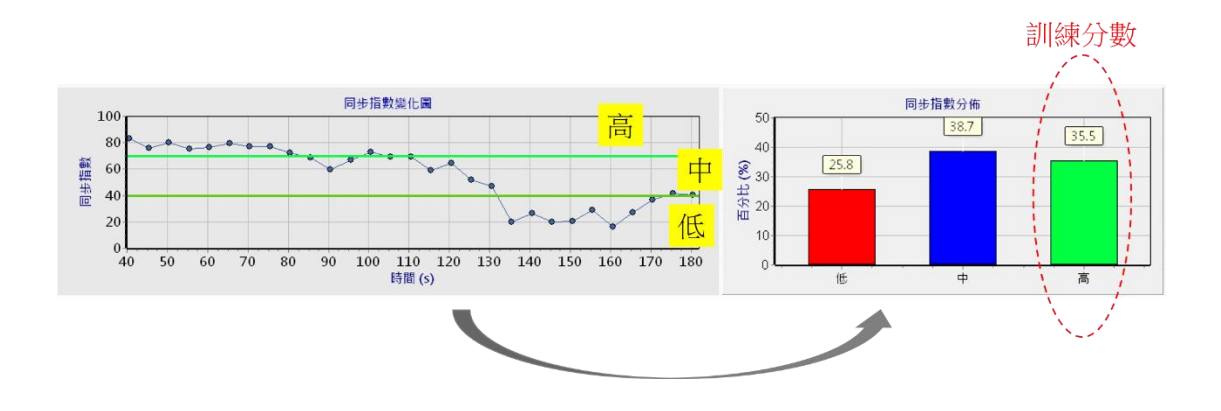

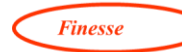

<span id="page-43-0"></span>呼吸調整引導模式

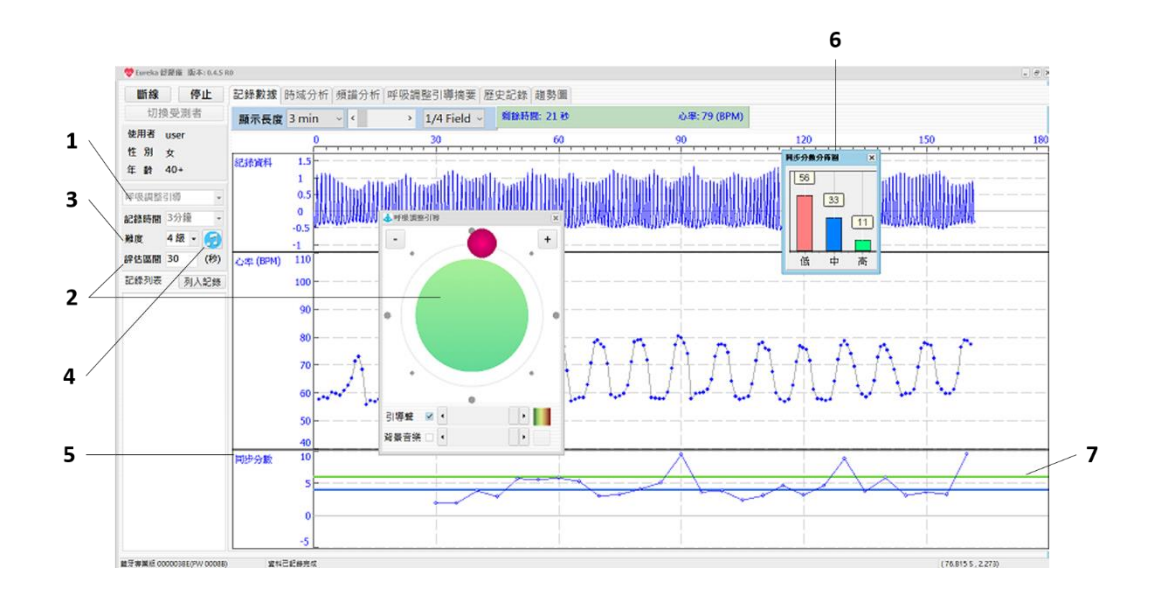

上圖黑色數字所標示位置的功能說明

- 1 模式選擇: 呼吸調整引導
- 2 評估區間: 同步分數評估時間。建議設定30秒。實際紀錄時間至少須 為評估區間的2倍以上,軟體才會進行記錄。

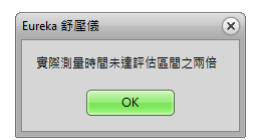

- 3 難度: 軟體一旦開始執行就不能修改,必須記錄結束才可以更動等級 選擇。
- 4 呼吸調整引導 (共分為 8 格) 紅球(引導球)繞一圈等於一個呼吸週期。 例如:前半圈(前面4格)吐氣,後半圈(後面4格)吸氣。

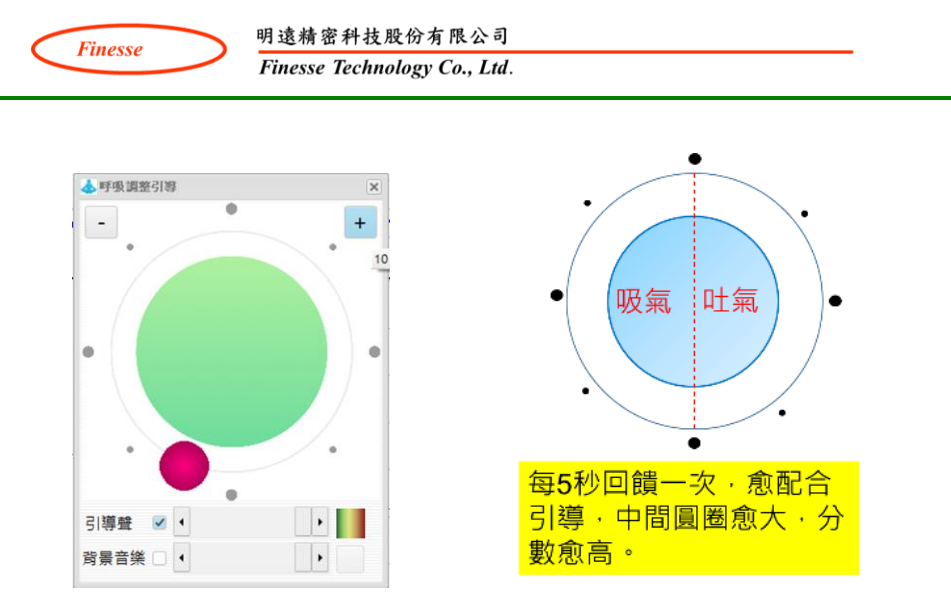

(-)是減速(+)是加速,每按一次增加 0.5 秒,根據自己的需求,進行吸 氣、吐氣長短的時間調整。 引導聲、背景音樂只能選擇一個。

5 同步分數:

Coherence Ratio = Peak Power/(Total Power – Peak Power) Peak Power:以頻譜圖中最大值為中心,頻率寬度 Δf 範圍內的功率和。 Total Power:頻譜圖中 0.001 ~ 0.4 Hz 區間的功率總和

6 同步分數分布圖

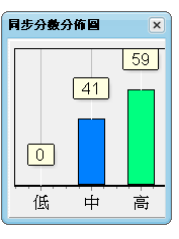

紀錄過程累計同步分數,並分析高、中、低比例。

7 難度級別設定的閾值: 綠線以上 = 高,綠藍之間 = 中,藍線以下 = 低。

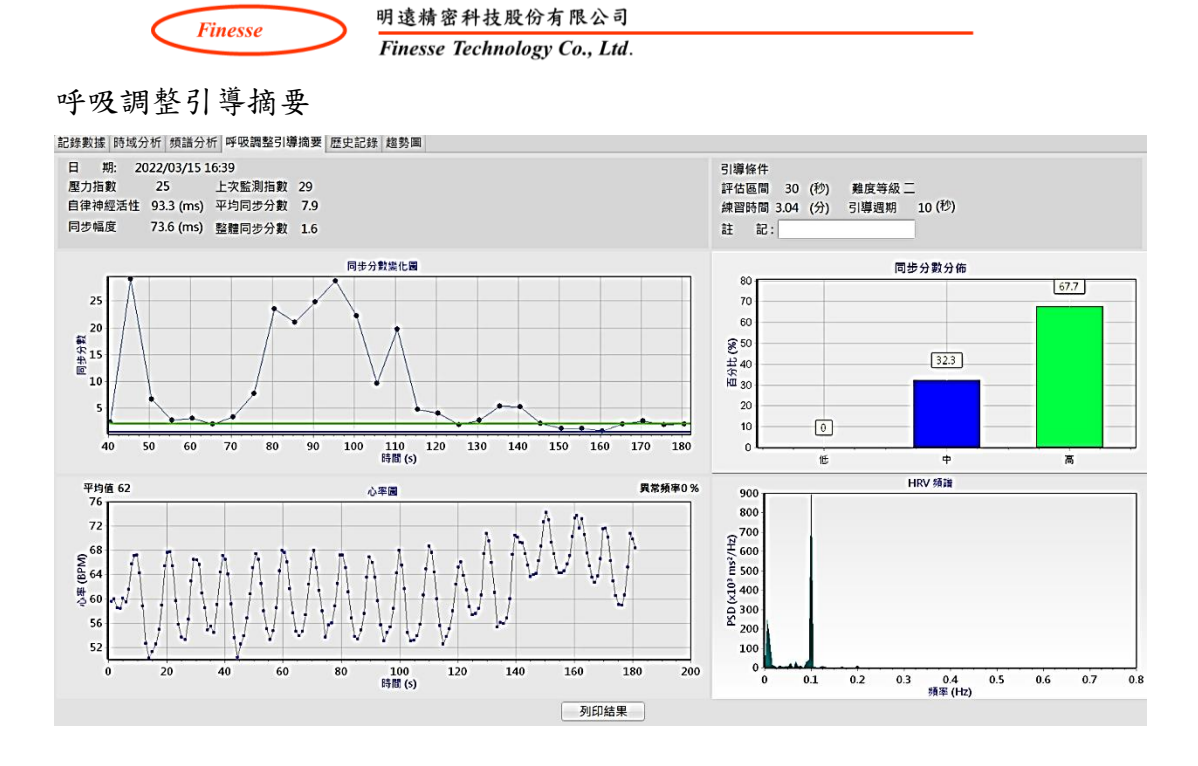

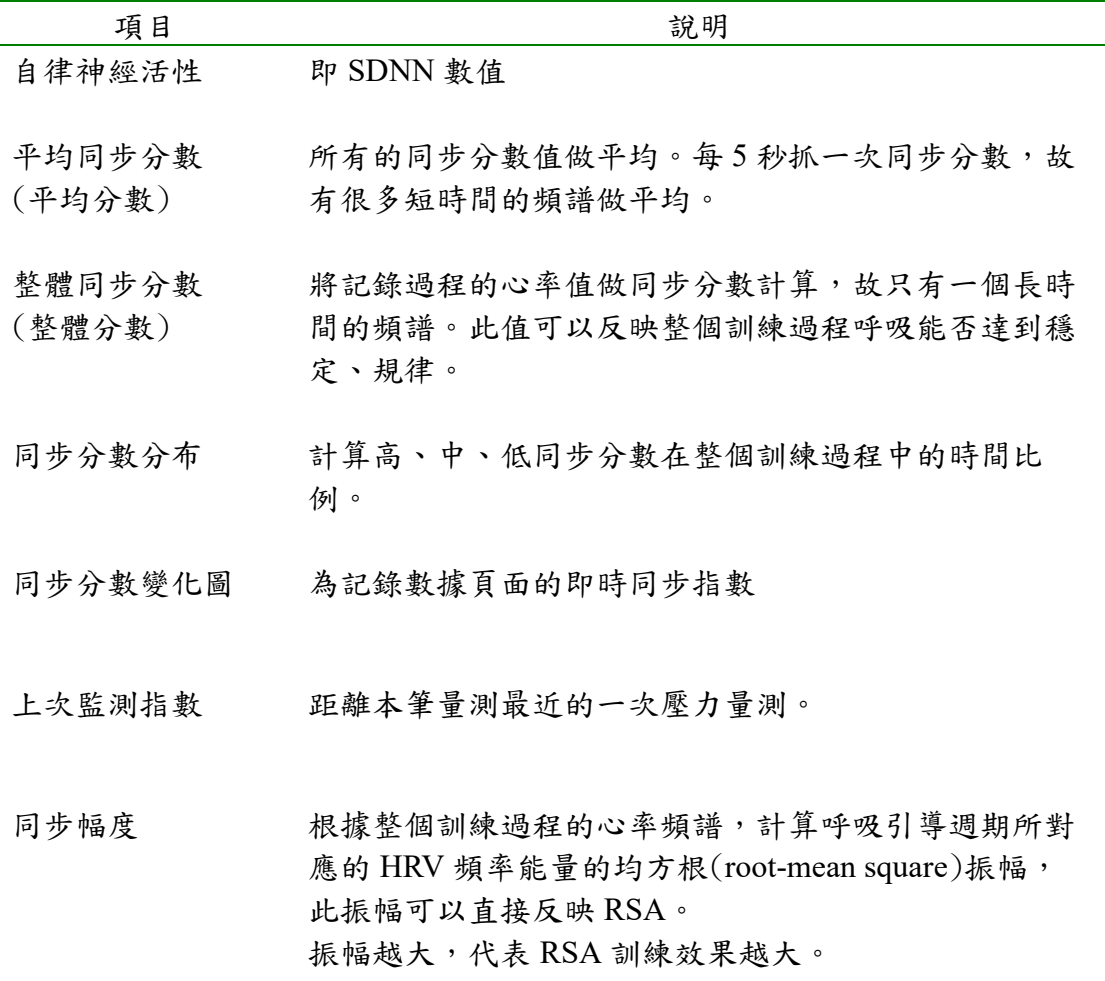

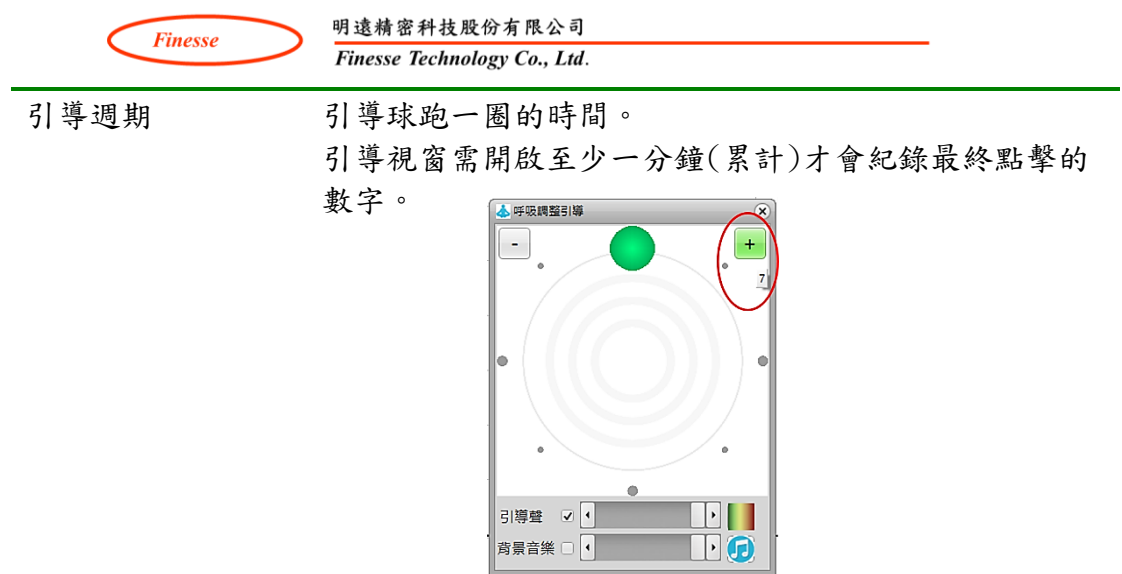

HRV 頻譜 整個 RSA 訓練過程的 HRV 頻譜分析。頻譜越集中表示 訓練的當下越專注且呼吸均勻。

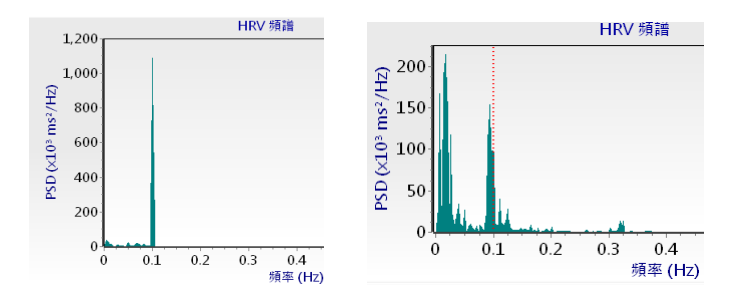

列印結果 被下列印結果,會自動產生包含說明的 PDF 檔案並同時 將 PDF 檔存放在螢幕桌面。

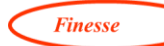

#### <span id="page-47-0"></span>同步指數、同步分數比較表

同步指數、同步分數都是用來評估是否配合呼吸引導的指標。

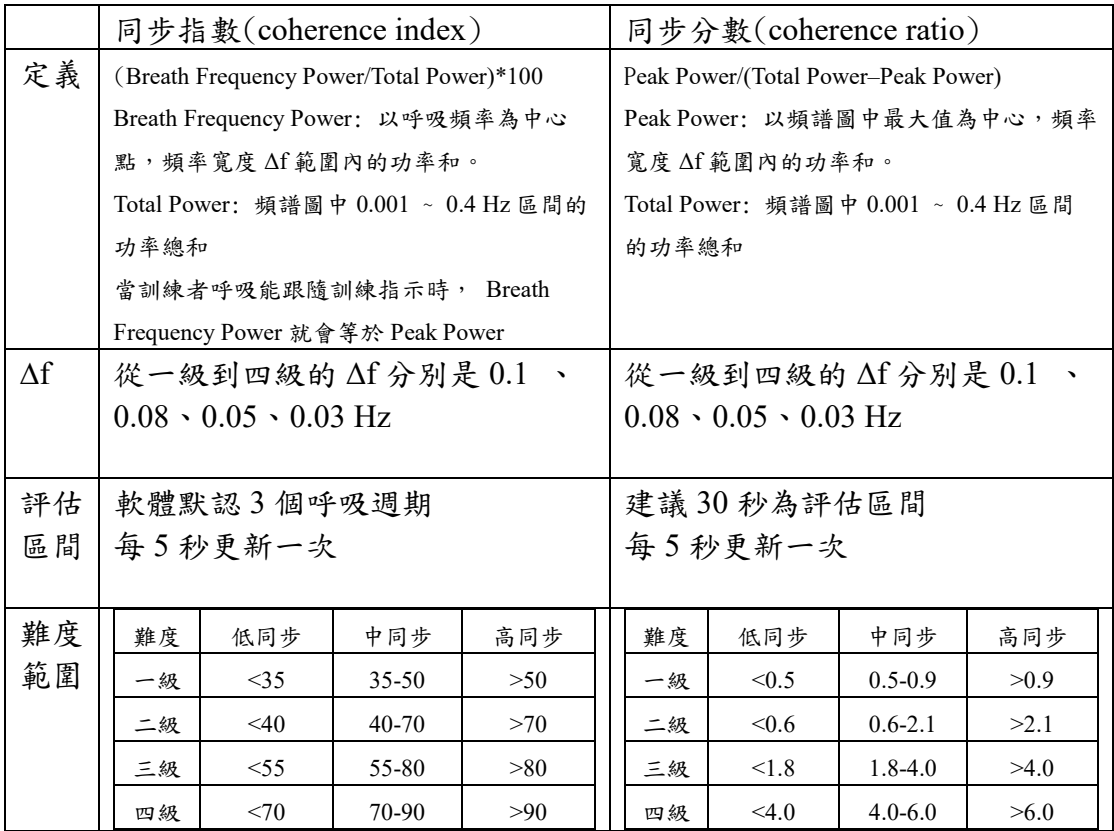

· Eureka 舒壓儀「呼吸調整引導」透過自我反饋調整呼吸速度,因為沒有固 定呼吸頻率的概念,所以只能採用同步分數來評估訓練成果。

· Eureka 舒壓儀「呼吸調整引導」的評估區間是受訓者可以自行設定,所以 同步分數評估會再依據訓練難度來再加以設定,難度從一級到四級的 Δf 分 別是 0.1 、0.08、0.05、0.03 Hz。隨著難度加大,受訓者必須更專心,頻 譜圖最大值才會更加集中,這時才能得到更好的同步分數。

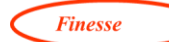

#### <span id="page-48-0"></span>**4** 歷史記錄與趨勢圖

當進行完測量後,使用者可以利用記錄列表的功能選單對記錄資料做一些設 定,如改變記錄資料顯示顏色、或是刪除不正常的記錄資料。最後按下[列入記 錄 將此次的測量結果記錄保留下來,以供後續查詢。

以後只要使用者連線裝置並登錄受測者(個人版裝置連上線或進行離線登 錄)後,便會出現歷史記錄與趨勢圖等頁面。這時候,點擊歷史記錄頁面,設定 查詢日期後來搜尋這段期間的所有歷史記錄。在歷史紀錄中,監測記錄與紓壓 引導訓練記錄是分別查閱的,以免發生混淆。

有了歷史紀錄查閱功能,使用者可以連續追蹤自己的壓力跟過去比較是否有升 高的現象,舒壓引導訓練前後對壓力是否有改善,需不需要進一步調整。

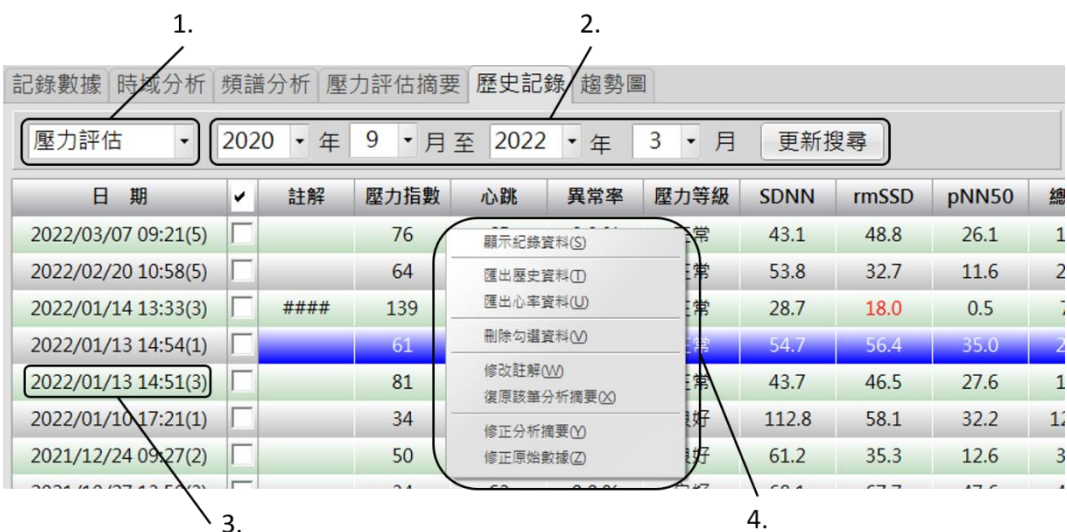

#### <span id="page-48-1"></span>**4.1** 歷史記錄頁面

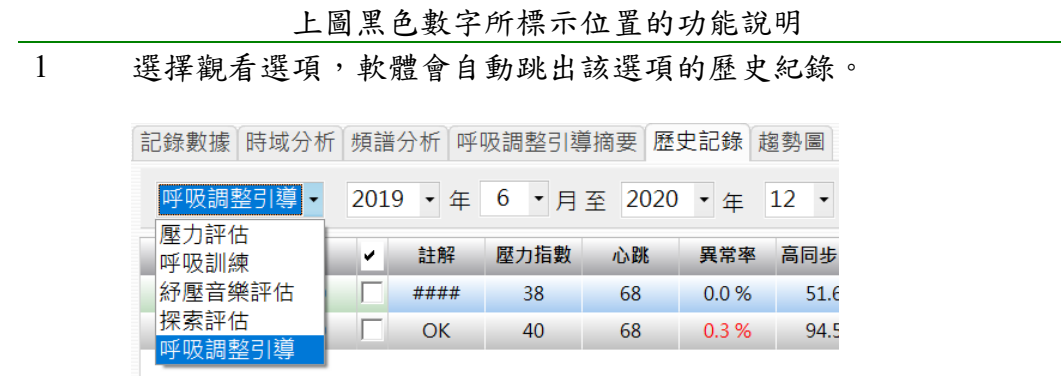

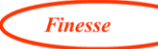

- 2 利用下拉選單選擇搜尋日期範圍,再按更新搜尋 (未選擇搜尋範 圍,軟體默認僅顯示半年的資料)
- 3 日期旁括弧內的數字為記錄時間,單位分鐘
- 4 在「歷史記錄」列表中按滑鼠右鍵可以叫出功能選單
	- 顯示紀錄資料:點選想看的紀錄,使該筆紀錄呈藍色,接著按 右鍵叫出功能選單,點選「顯示紀錄資料」調出記錄進行檢 視。此時,使用者可以切換到記錄數據頁面或是時域、頻譜分 析頁面進行檢視。

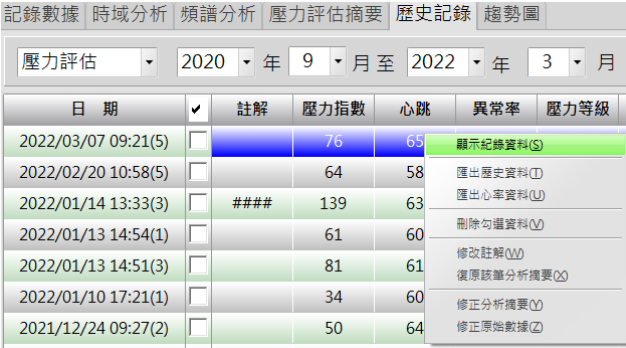

- 匯出歷史資料:點選此功能,整個歷史紀錄自動複製到剪貼 簿,打開 excel, 選擇貼上。
- 匯出心率資料:滑鼠點選希望匯出的一筆資料,按下右鍵,選 擇「匯出心率資料」,使用 excel 的貼上功能。A 欄位是時間 (秒),B 欄位是心率間隔(interbeat interval,IBI, ms) <mark>請參考</mark> 繪圖區功能選單。
- 刪除勾選資料:將所勾選的資料從歷史記錄刪除。

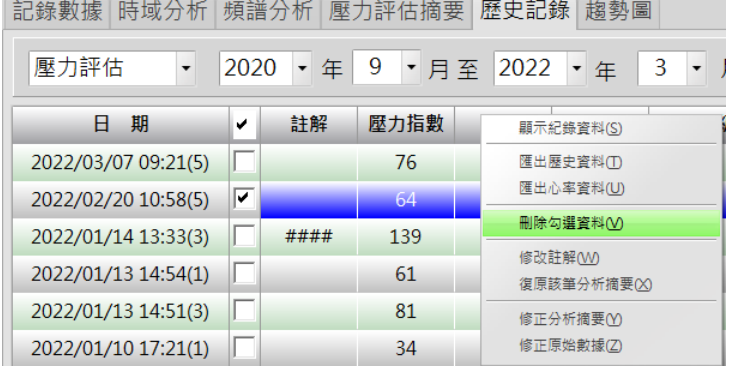

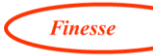

- 修改註解:將已經儲存的註解進行修改,或加入新的註解
- 復原該筆分析摘要:將手動刪除的心率點全部恢復。
- 修正分析摘要:正常情況下不須使用此功能。當軟體有新的分 析方法時,可以利用此功能對心率值(IBI)重新進行分析。
- 修正原始數據: 正常情況下不須使用此功能。當軟體有新的取 樣方法 (例如 PPG 訊號取樣、水平線調整、異常點判讀等等) 時,可以利用此功能對原始數據(PPG 訊號)重新分析。選擇擇 此功能並執行,執行結束會出現以下訊息。

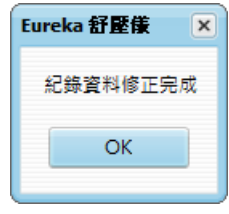

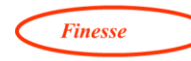

#### <span id="page-51-0"></span>4.2 趨勢圖 (開發中)

使用者也可以點選趨勢圖頁面,檢視個人過去一段時間的壓力狀況或是紓壓引 導訓練情形。

<span id="page-51-1"></span>壓力監測記錄趨勢圖

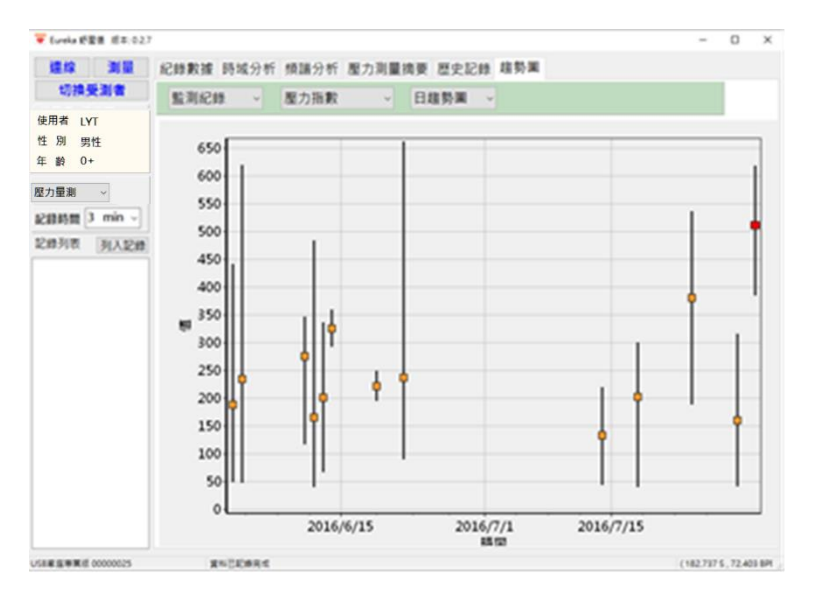

#### <span id="page-51-2"></span>紓壓訓練記錄趨勢圖

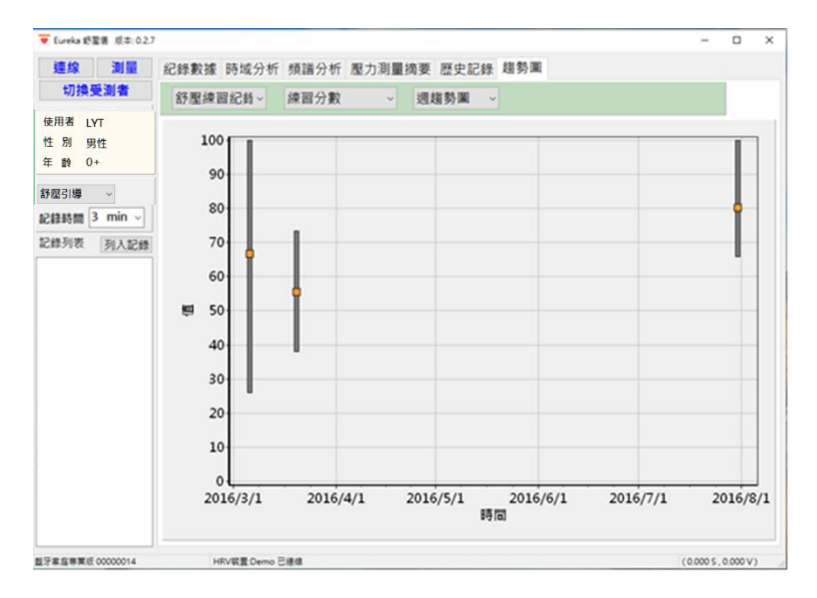

**Finesse** 

<span id="page-52-0"></span> $5.$ 附錄

#### <span id="page-52-1"></span>5.1 舒壓儀的標準值參考來源

- 1. 舒壓儀專業版 HRV 參數名詞皆參考 1996 年歐美 HRV 專家委員會公布的 HRV 指南 (Heart rate variability: Standards of measurement, physiological interpretation, and clinical use[5])
- 2. SDNN 參考來源:SA-3000P, Medicore, " [http://medi](http://medi-core.com/autonomic_nervous_system.php)[core.com/autonomic\\_nervous\\_system.php"](http://medi-core.com/autonomic_nervous_system.php) [6]

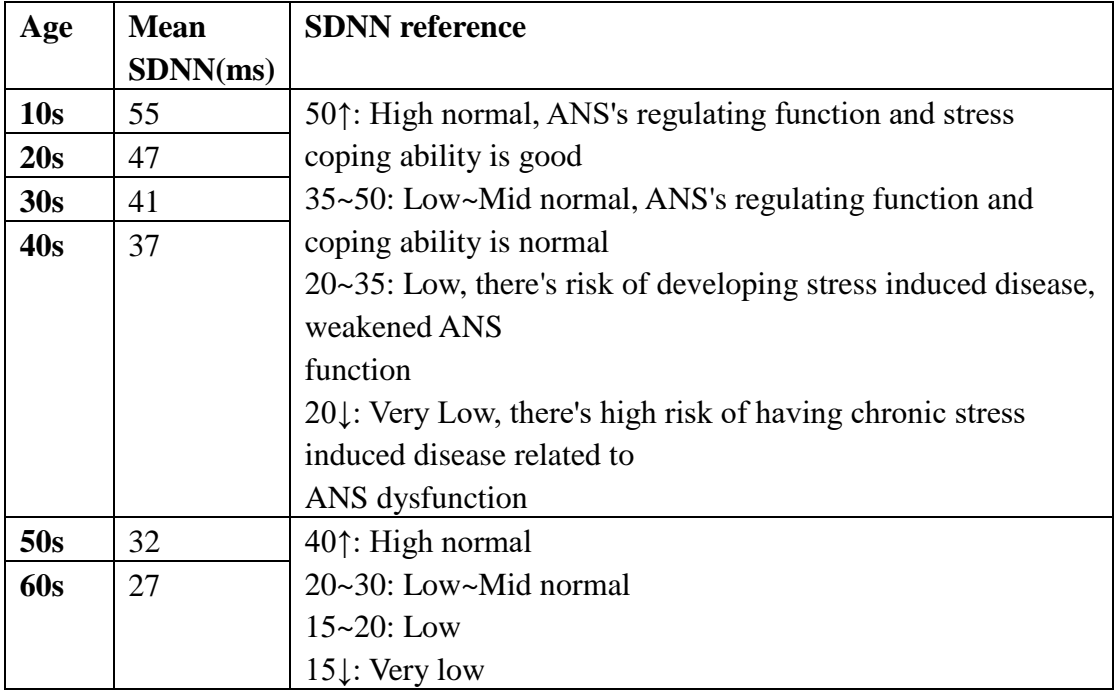

3. rmSSD 參考來源:[7]

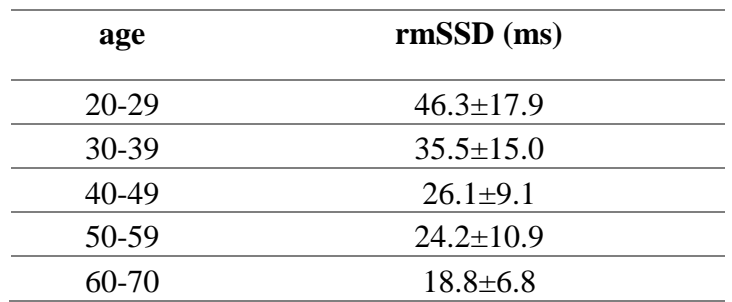

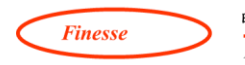

4. 壓力指數與壓力狀態的對應關係如下:參考[3, 8]

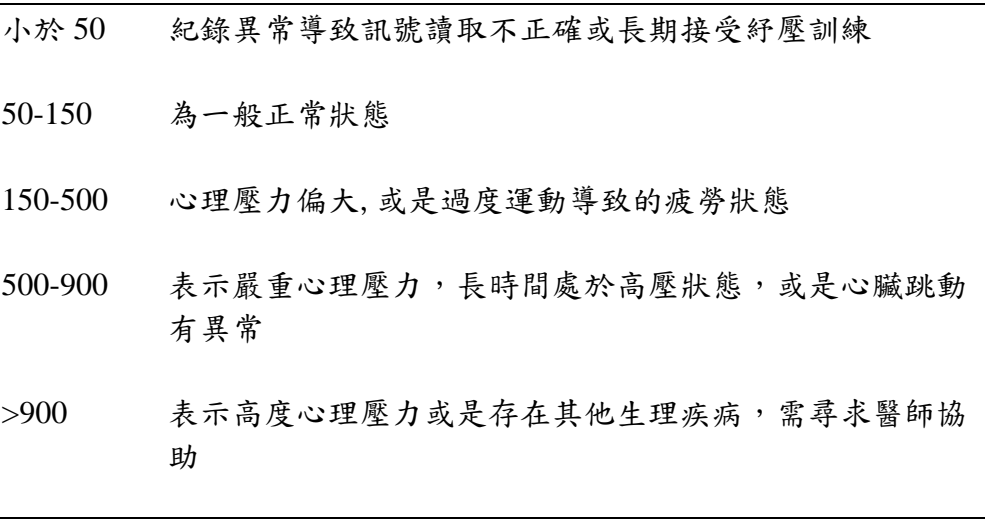

- 5. 平均心率 80 (60-100 的平均值)
- 6. 低高頻比 (LF/HF): 交感與副交感神經平衡的指標 0.25-2.0 (參考來源: SA-3000P, Medicore)
- 7. 總功率 (Total Power): 參考 SA-3000P

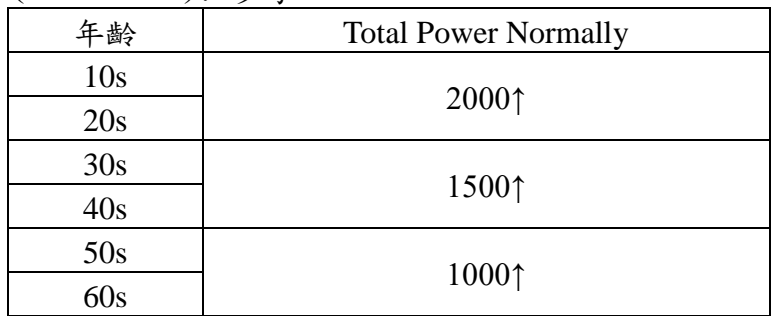

Total Power 在 1000 以下,屬於慢性疲勞或是有某些疾病。

目前科學家發現除了年齡會影響 HRV 的測量結果[9, 10],性別[11, 12]、種 族[13]也會影響。因此真正適合台灣人的標準值還有待大規模的測量與建立。

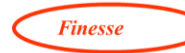

### <span id="page-54-0"></span>**5.2** Eureka 舒壓儀顯示自律神經系統狀態的參數

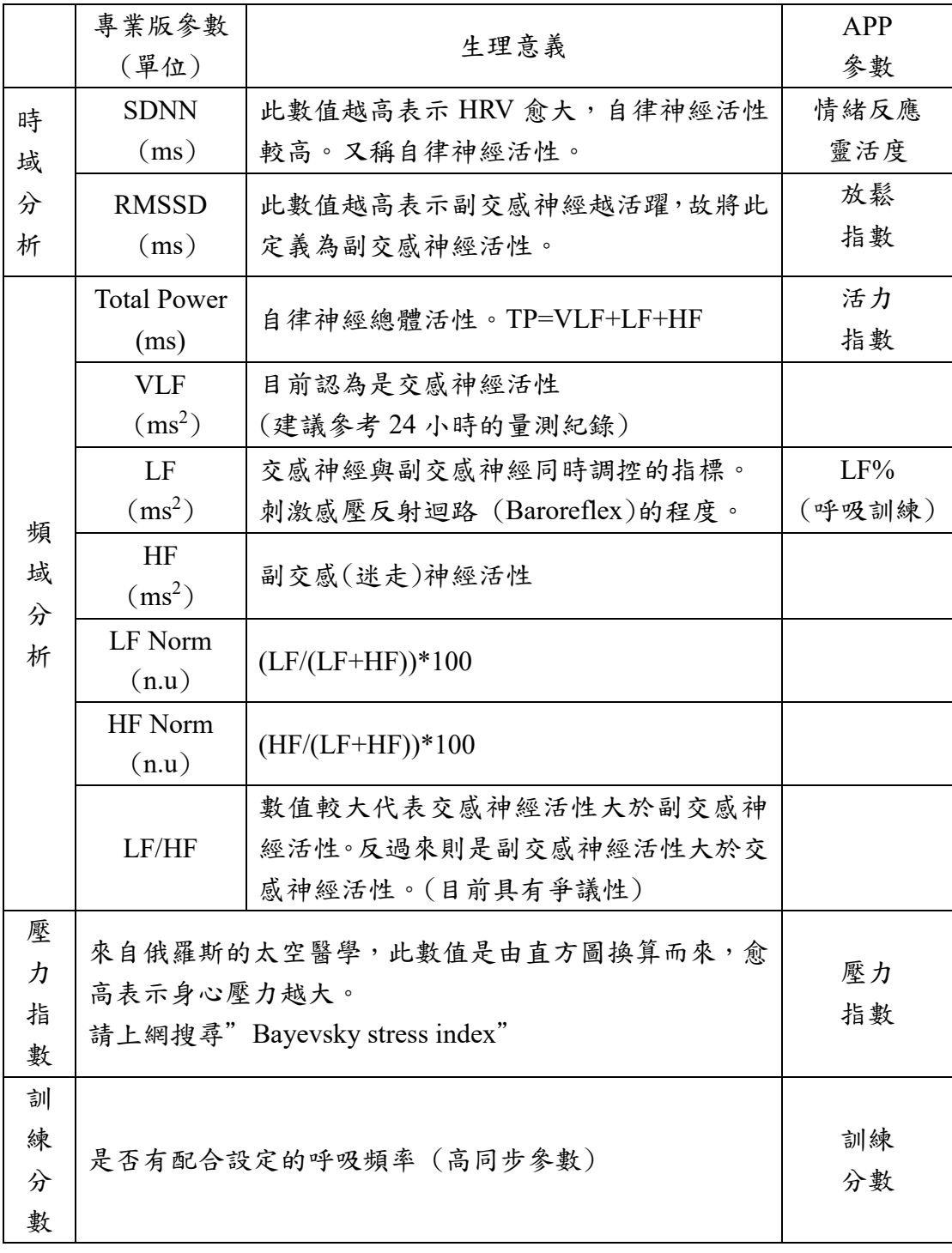

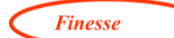

#### <span id="page-55-0"></span>**5.3** 手機資料傳遞功能介紹

- 1. 手機的紀錄資料傳送到電子信箱步驟:
	- a. 點擊 APP 左上方的設定符號(三條線符號)
	- b. 點擊量測紀錄(或呼吸引導紀錄、呼吸調整引導紀錄)
	- c. 點擊右上方的「打勾符號」
	- d. 點選要傳送的資料
	- e. 點選「寄送符號」
	- f. 輸入資料的檔案名稱
	- g. 點選「確定」
	- h. 輸入電子信箱地址
	- i. 點選傳送符號
- 2. 專業版對手機紀錄資料接收步驟 (專業版必須藍牙連線並使用授權隨身碟) a. 打開專業版到「切換受測者」建立受測者資料
	-
	- b. 到電子信箱,將寄送的手機紀錄資料進行下載
	- c. 將滑鼠移到專業版左邊的「紀錄列表」欄位,按滑鼠右鍵選擇「匯入 手機資料」
	- d. 於跳出的視窗選擇副檔名為.dat 的紀錄資料
	- e. 接著點擊「開啟」,資料即匯入專業版
- 3. 手機「摘要」資料傳送步驟 (<mark>摘要僅提供少量紀錄參數非完整紀錄數據</mark>)
	- a. 打開 APP 的設定書面,點選 OR code,掃描任何一個 OR code,总動 傳送功能。
	- b. 點選 APP 的「摘要傳送」符號
	- c. 輸入信箱地址
	- d. 點選「傳送」

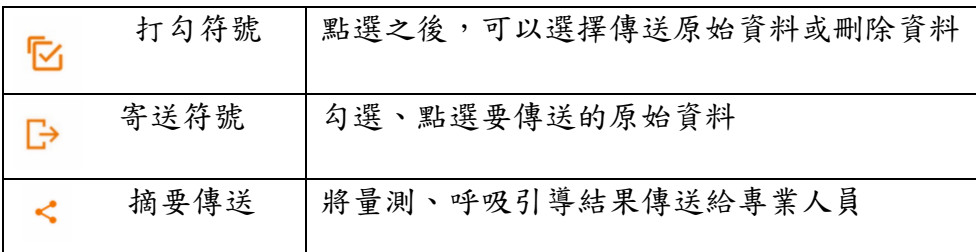

**Finesse** 

- 4. 【補充說明】從手機紀錄資料到 Excel 檔案步驟:
	- a. 手機資料以電子信件寄出
	- b. 到電子信箱下載信件附檔 (\*.dat)
	- c. 開啟專業版 (藍牙、授權隨身碟皆需使用)
	- d. 到「切換受測者」視窗選擇要接收資料的個案並點擊「確定」
	- e. 滑鼠移到「記錄列表」欄位內,按滑鼠右鍵選擇「匯入手機資料」
	- f. 此時跳出資料選擇視窗,選擇剛剛下載的\*.dat 檔案,然後點擊 「開啟」

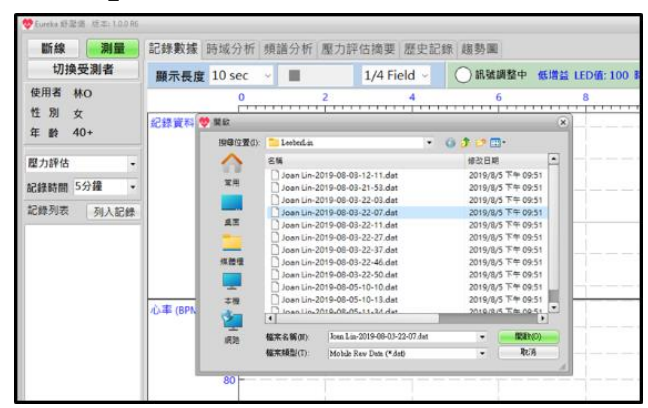

g. 此時手機資料已經匯入專業版,但還沒有儲存於授權隨身碟。 (在 記錄列表欄位顯示一筆資料的記錄時間日期)

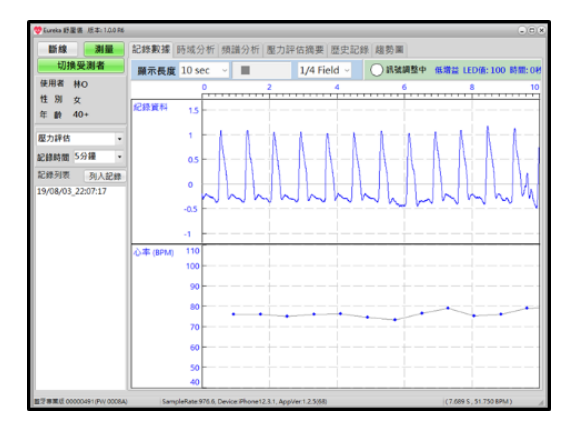

h. 請到「註記」欄位填寫或確認備註 (例如: 前測、後測、訓練等 等)

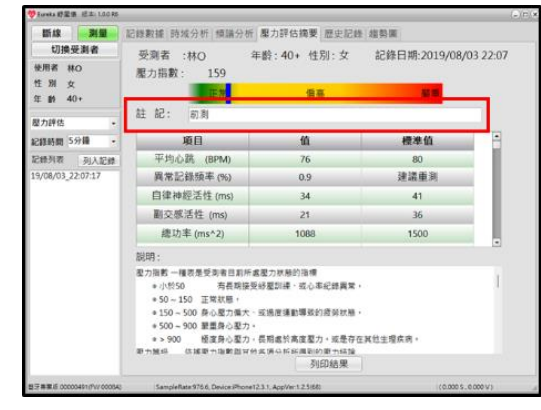

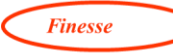

i. 點擊「列入記錄」此時手機資料進入「歷史記錄」頁面,表示已經 儲存於授權隨身碟。 (請確認搜尋範圍、模式之後點擊「更新搜 尋」)

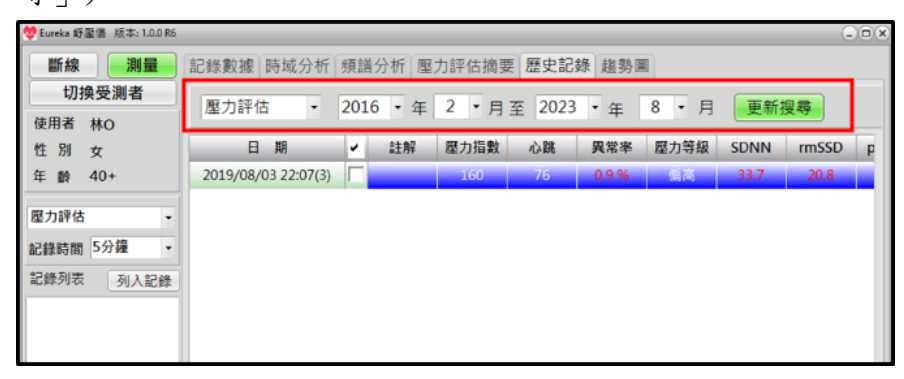

j. 將滑鼠移到「歷史記錄」頁面按滑鼠右鍵選擇「匯出歷史資料」

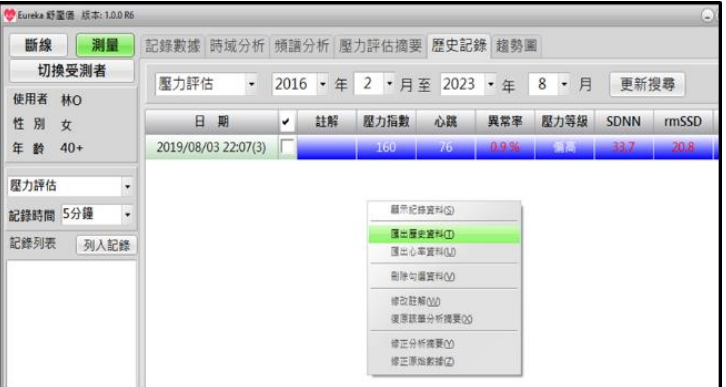

k. 開啟 Excel 軟體,使用「貼上功能」將歷史列表貼上。

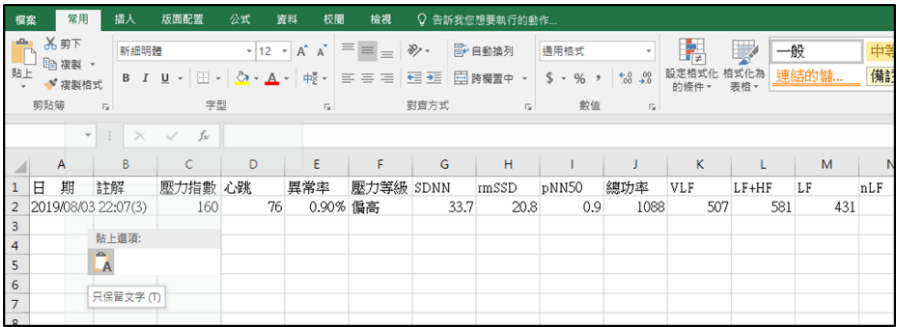

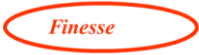

- <span id="page-58-0"></span>5.4 資料備份功能 (主功能選單「資料備份與復原」)
	- A. 備份流程:

÷.

補充說明: Eureka 舒壓儀官網→客服中心→支援與服務→專業版數據備 份與還原 (PDF)

1. 先選擇要放置備份資料的目錄(雙擊),或是按下滑鼠右鍵跳出 功能表新增目錄(<mark>資料備份不可選擇 C 槽, C 槽用來放作業系</mark> 統)

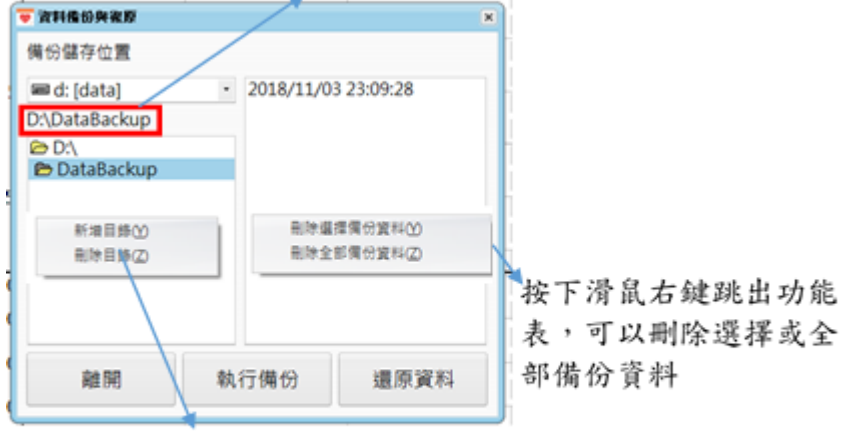

顯示目前所在目錄位置

按下滑鼠右鍵跳出功能表可以新 增或刪除目前點選的目錄

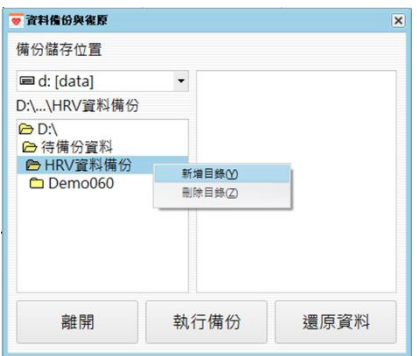

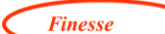

2. 點選「執行備份」後,會跳出開始備份提示,按下 OK,開始 執行備份動作

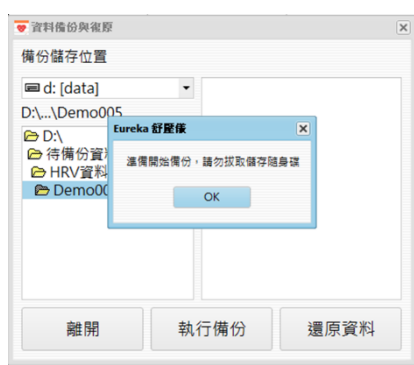

3. 備份完成後,會彈跳完成備份提示,於右邊列表出現備份資料 時間。並於備份資料夾出現一個副檔為.bdb 的壓縮資料以及 Data 的備份資料夾。

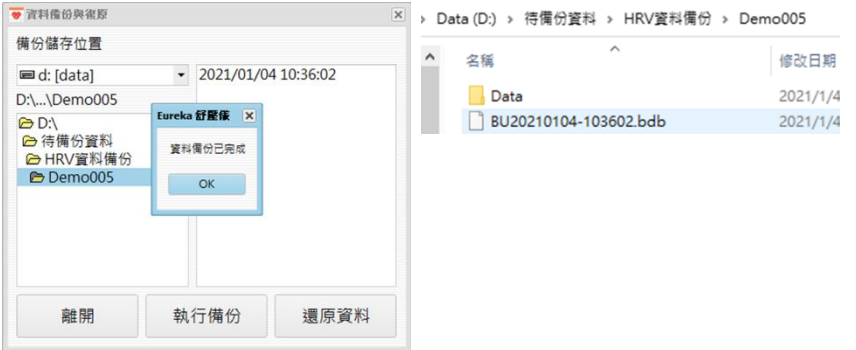

- 4. 備份結束請關閉舒壓儀軟體,再重新開啟使用。
- 5. 建議每隔一段時間就將最早備份資料刪除,以免備份資料占用 過大空間。 (勿刪除、或開啟 Data 資料夾)

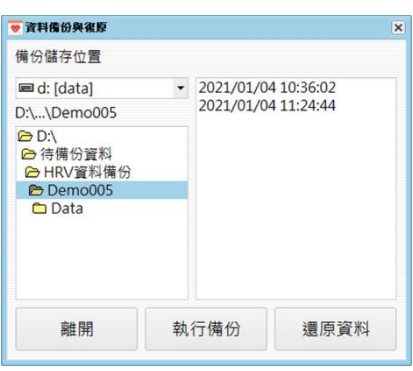

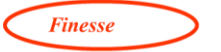

- B. 還原流程
	- 1. 選擇一列備份日期項目

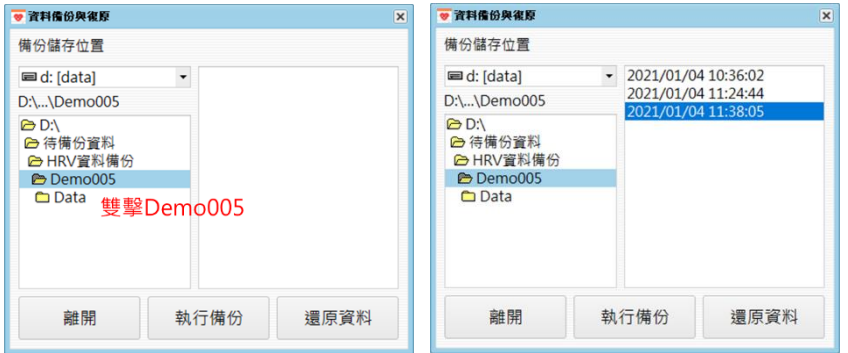

2. 點選「還原資料」,會跳出開始還原提示

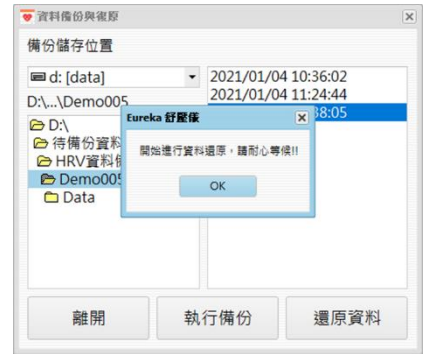

3. 還原完成後,會跳出還原完成提示

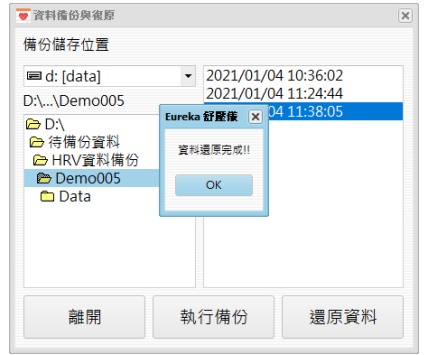

- C. 更換隨身碟步驟
	- 1. 將舒壓儀裝置寄到明遠進行設定(酌收隨身碟費用)
	- 2. 收到明遠寄回的舒壓儀裝置與新的隨身碟後,點選備份日期並 按下「還原資料」後,即可以將原有資料還原到新的隨身碟 中。

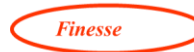

<span id="page-61-0"></span>5.5 專業版無線適配器驅動程式設定(0.1.4R16 之後版本,不須執行驅動程式更

#### 新步驟)

請先將授權隨身碟及無線適配器插入電腦的 USB 插槽

| 步驟 | 說明                                       |
|----|------------------------------------------|
| a  | 打開裝置管理員                                  |
|    | 滑鼠移至左下角 windows 符號按下滑鼠右鍵, 選擇管理員裝置        |
|    | Æ                                        |
|    | 或 Windows 10: 按下 螢幕左下角「開始]→「設定]→「系統]→關於→ |
|    | 「裝 置管理員]                                 |
|    | 或 Windows 7: 按下 螢幕左下角[開始]→[控制台]→[系統及安全   |
|    | 性 → [裝置管理員]                              |
|    |                                          |
| b  | 展開連接埠(COM 和 LPT)大項                       |

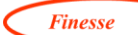

c 選取 USB 序列裝置(COM...)後,按下滑鼠右鍵選取[更新驅動程式軟 體(P)]項目

> 若沒有出現 USB 選項,請先確認是否有將隨身碟及無線適配器插入 電腦的 USB 插槽。

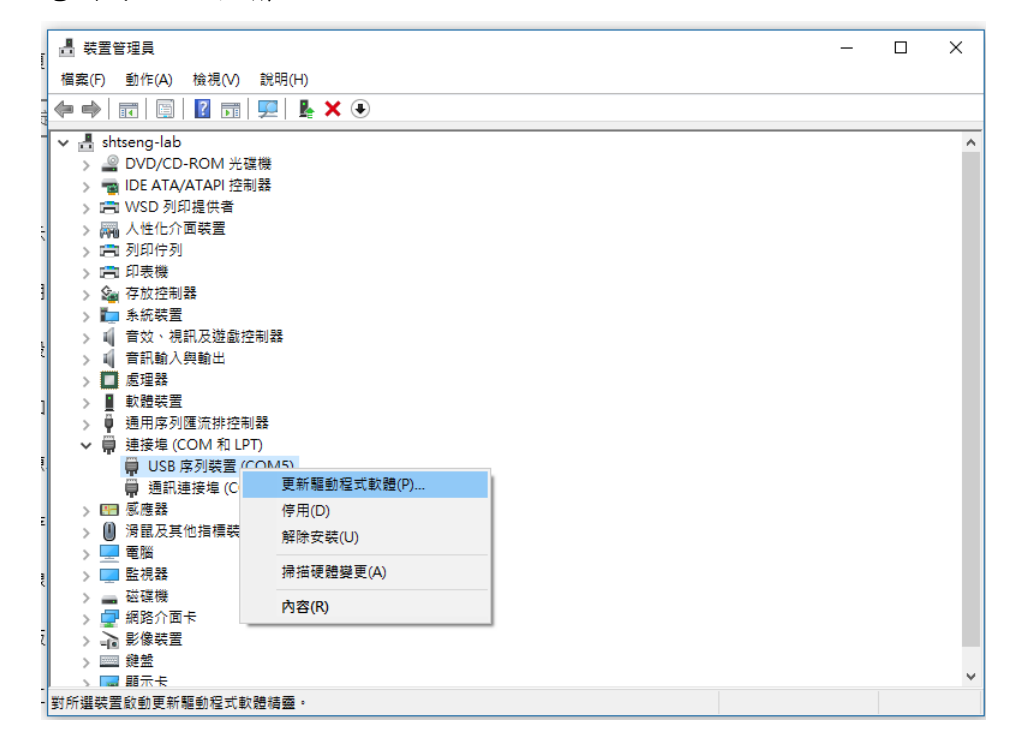

d 選擇瀏覽電腦上的驅動程式軟體後,將路徑指到程式安裝位置下的 drivers 資料夾,通常在 C:\Program Files (x86)\EurekaDestresser\drivers

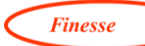

或 C:\Program Files\EurekaDestresser\drivers

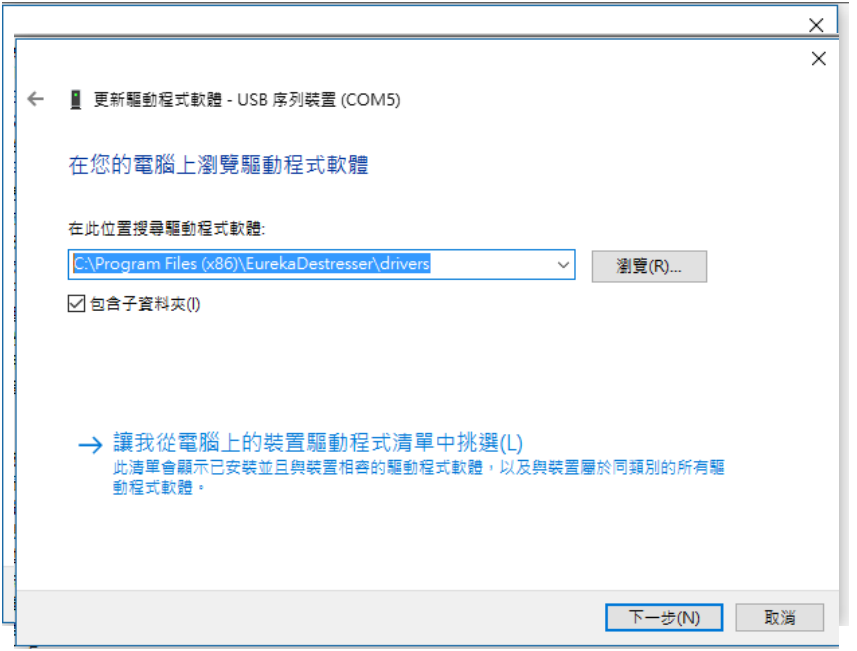

e 按「下一步」完成驅動程式更新,更新後將出現以下畫面。接著按 [關閉],完成驅動程式更新。此時,便可以再一次重新打開程式進行 連線動作。

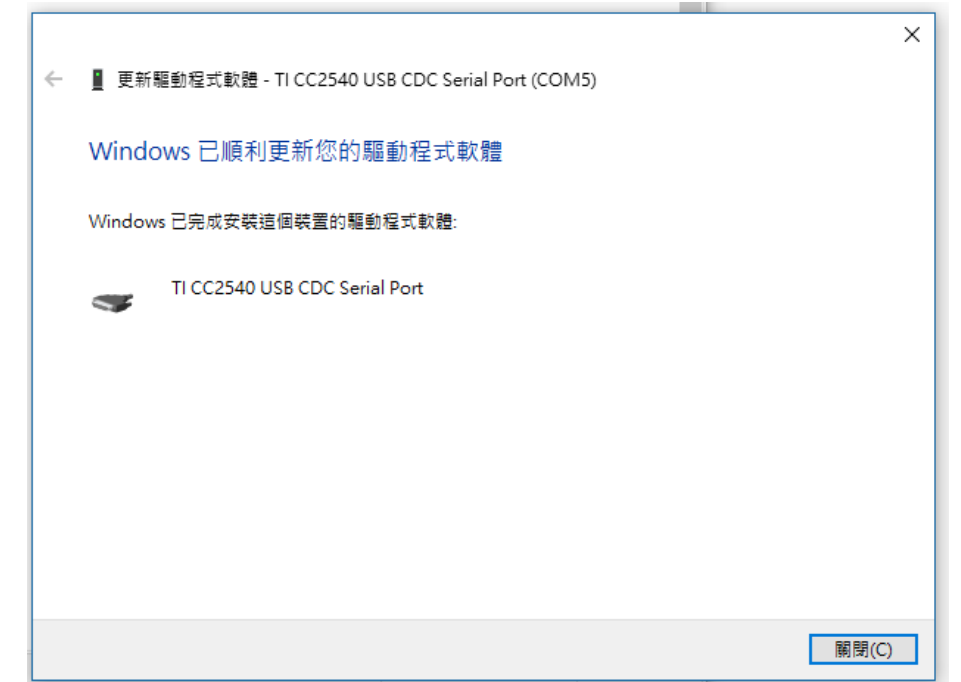

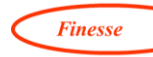

#### <span id="page-64-0"></span>6.參考資料

- 1. Shaffer, F. and J.P. Ginsberg, An Overview of Heart Rate Variability Metrics and Norms. Front Public Health, 2017. 5: p. 258.
- 2. Bonnemeier H, W.U., Brandes A, Kluge N, Katus HA, Richardt G, Potratz J, Circadian profile of cardiac autonomic nervous modulation in healthy subjects. Journal of Cardiovascular Electrophysiology, 2003. 14(8).
- 3. Roman M. Baevsky, A.G.C., *Heart rate variability analysis:* physiological foundations and main methods. Cardiometry, 2017. 10: p. 66-76.
- 4. Baevskii, R.M., Analysis of Heart Rate Variability in Space *Medicine.* Human Physiology, 2002.  $28(2)$ : p. 202-213.
- 5. Electrophysiology, T.F.o.t.E.S.o.C.a.T.N.A.S.o.P.a., Heart rate variability-Standards of measurement, physiological interpretation, and clinical use.
- . Circulation, 1996. 93(5): p. 1043-65.
- 6. Medicore, HRV clinical manual.
- 7. Bonnemeier, H., et al., Circadian Profile of Cardiac Autonomic Nervous Modulation in Healthy Subjects: Differing Effects of Aging and Gender on Heart Rate Variability. J. Cardiovasc Electrophysiol, 2003. 14: p. 791-799.
- 8. Bayevsky, R.M., et al., HRV Analysis under the usage of different electrocardiography systems ((Methodical recommendations) The Committee of Clinic Diagnostic Apparatus and The Committee of New Medical Techniques of Ministry of Health of Russia, protocol, 2002. 4.
- 9. Voss, A., et al., Short-term heart rate variability--influence of gender and age in healthy subjects. PLoS One,  $2015$ .  $10(3)$ : p. e0118308.
- 10. Santeri, S., et al., Normal values for heart rate variability parameters in children 6-8 years of age: the PANIC Study. Clinical Physiology and Functional Imaging, 2014.  $34(4)$ : p. 290-296.

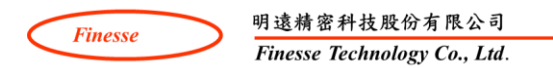

- 11. Woo, J.M., Kim, T. S., Gender plays significant role in shortterm heart rate variability. Appl Psychophysiol Biofeedback, 2015. **40**(4): p. 297-303.
- 12. Koenig, J., Thayer, J. F., Sex differences in healthy human heart rate variability: A meta-analysis. Neurosci Biobehav Rev, 2016. 64: p. 288-310.
- 13. Hill, L.K., et al., Ethnic Differences in Resting Heart Rate Variability. Psychosomatic Medicine, 2015.  $77(1)$ : p. 16-25.

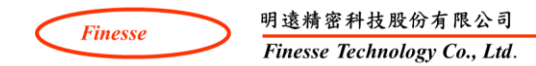

#### <span id="page-66-0"></span>**7.** 量測注意事項/障礙排除

HRV 會受到姿勢的影響,例如:打噴嚏、打嗝、打哈欠、站立、坐下。為了正 確分析數據,量測方法很重要。

測量之前: 前一晚避免熬夜、在測量前至少 2 小時避免過度運動、咖啡及吸 煙、喝茶、飯後避免測量(飯後2小時比較合適)、休息5-10分鐘,以適應環 境並進入平靜狀態。

量測 SOP:

- 1 調整舒服、放鬆的姿勢。
- 2 保持平靜至少五分鐘。
- 3 搓揉耳垂十五秒。
- 4 將耳夾感測器夾在耳垂上
- 5 舒壓儀本體固定在衣服上,夾上衣領夾
- 6 開啟電源 (綠燈亮起)
- 7 按下「連線」,藍燈閃爍表示開始連線
- 8 測量五分鐘

測量過程中: 保持舒適的坐姿、或躺著量測。不要移動、晃動或說話。請閉上 眼睛(但勿睡著)、或是看著中性物質 (杯子、固定圖案)。呼吸:處於正常狀 態,不要刻意地控制呼吸、不要用力呼吸 (鼻塞不適合 HRV 量測)。

環境要求: 盡量保持測量時間的一致性 (自律神經的生理時鐘),適當的環境: 避免大電流、避免太亮的光線或噪音、保持適當的室溫。

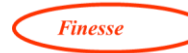

#### <span id="page-67-0"></span>8. 免責聲明

本產品並非醫療儀器或醫療器械。在任何情況下,本產品不得 代替醫療器械被 作為醫療診斷或治療的工具。本產品所產生的相關資料也不得作為醫療診斷或 治療的依據,本產品提供的相 關資料僅供參考。請勿自我診斷測量結果和分 析,請務必諮詢您的醫師。請勿將本產品用於取得生理資訊以外的任何其他目 的。如果您在使用本產品前已有過敏症狀,建議您先諮詢您的醫師關於本產品 可能引發的過敏症狀。部份使用者長時間配戴本產品可能出現皮膚過敏或刺激 反應。如果您發現任何皮膚紅腫、發癢或刺痛等不適症狀,請停止貼身配戴本 產品。症狀消退後繼續使用,可能會導致皮膚再次出現不適症狀。如果上述情 況仍持續發生,請諮詢您的醫師。

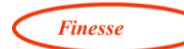

#### <span id="page-68-0"></span>專業版規格

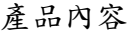

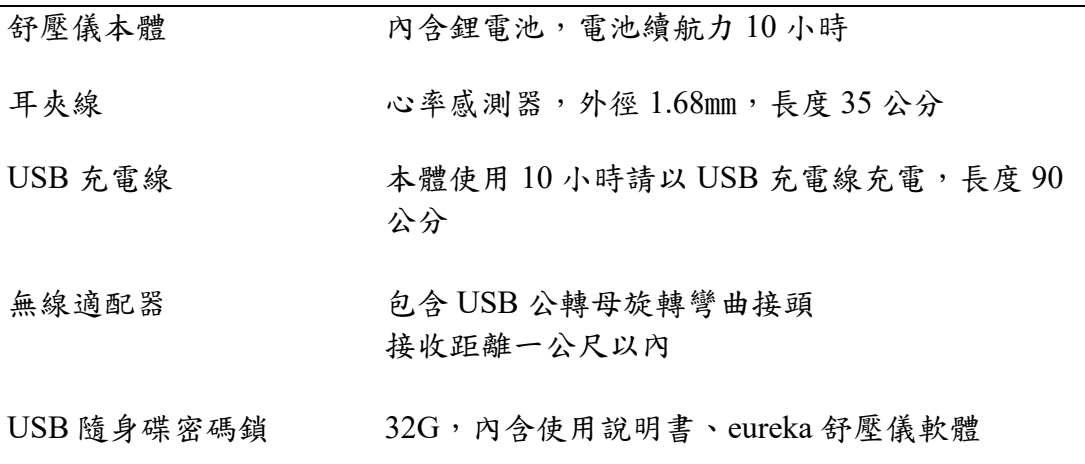

## 功能

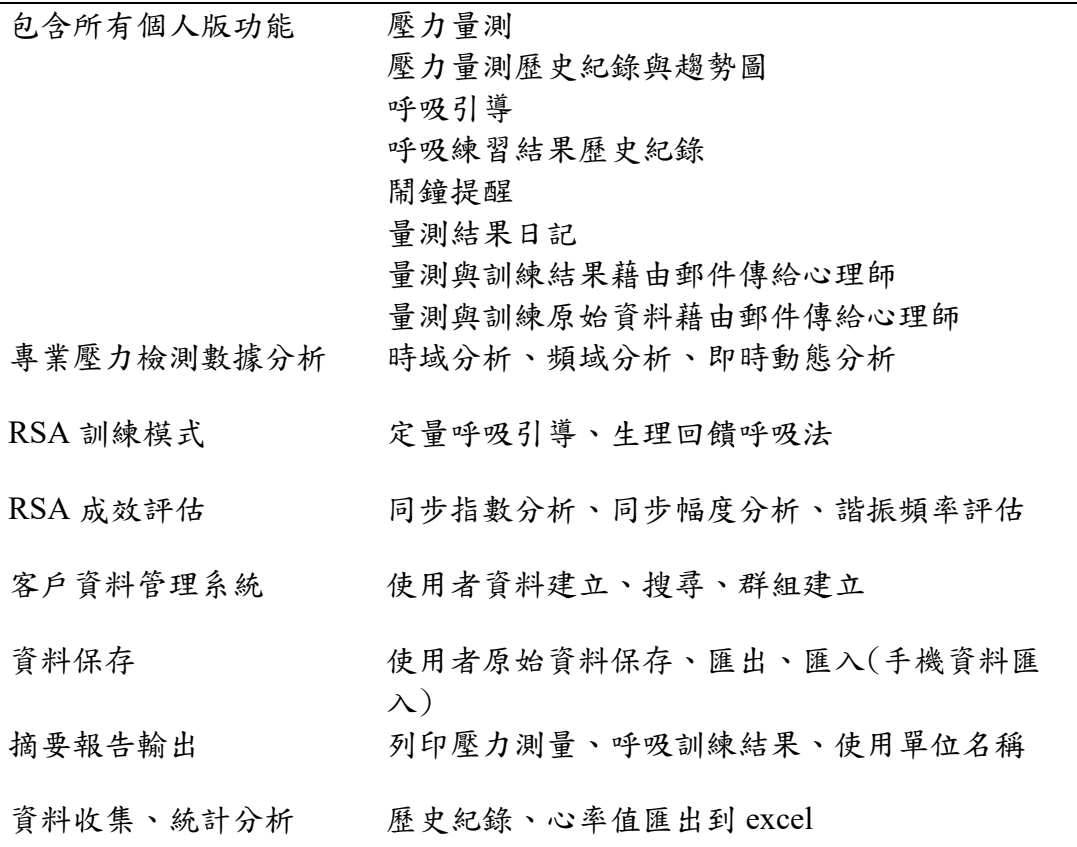

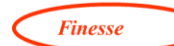

保固

一年保固,包含所有產品內容

外觀

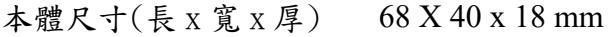

耳夾線尺寸 適合耳垂厚度小於 8mm

重量 32 公克

<span id="page-69-0"></span>作業系統需求 (搭配筆記型電腦或桌上型電腦)

X86 CPU,4G 以上 RAM

作業系統 Windows 7 以上版本,MAC 下可以使用 WINDOWS

安裝空間 > 200 Mbytes

至少兩組 USB 埠

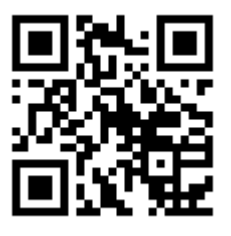

官方網站